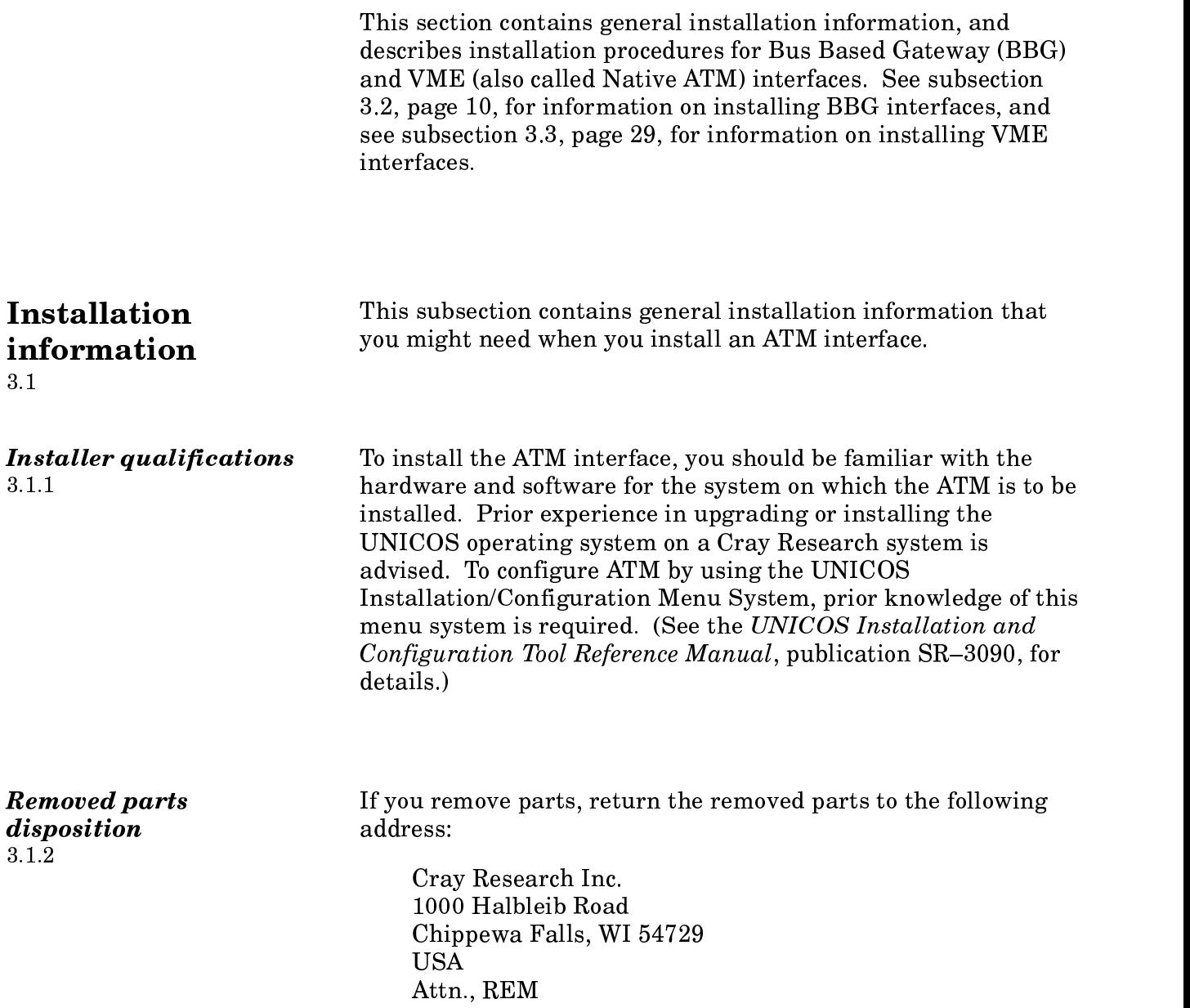

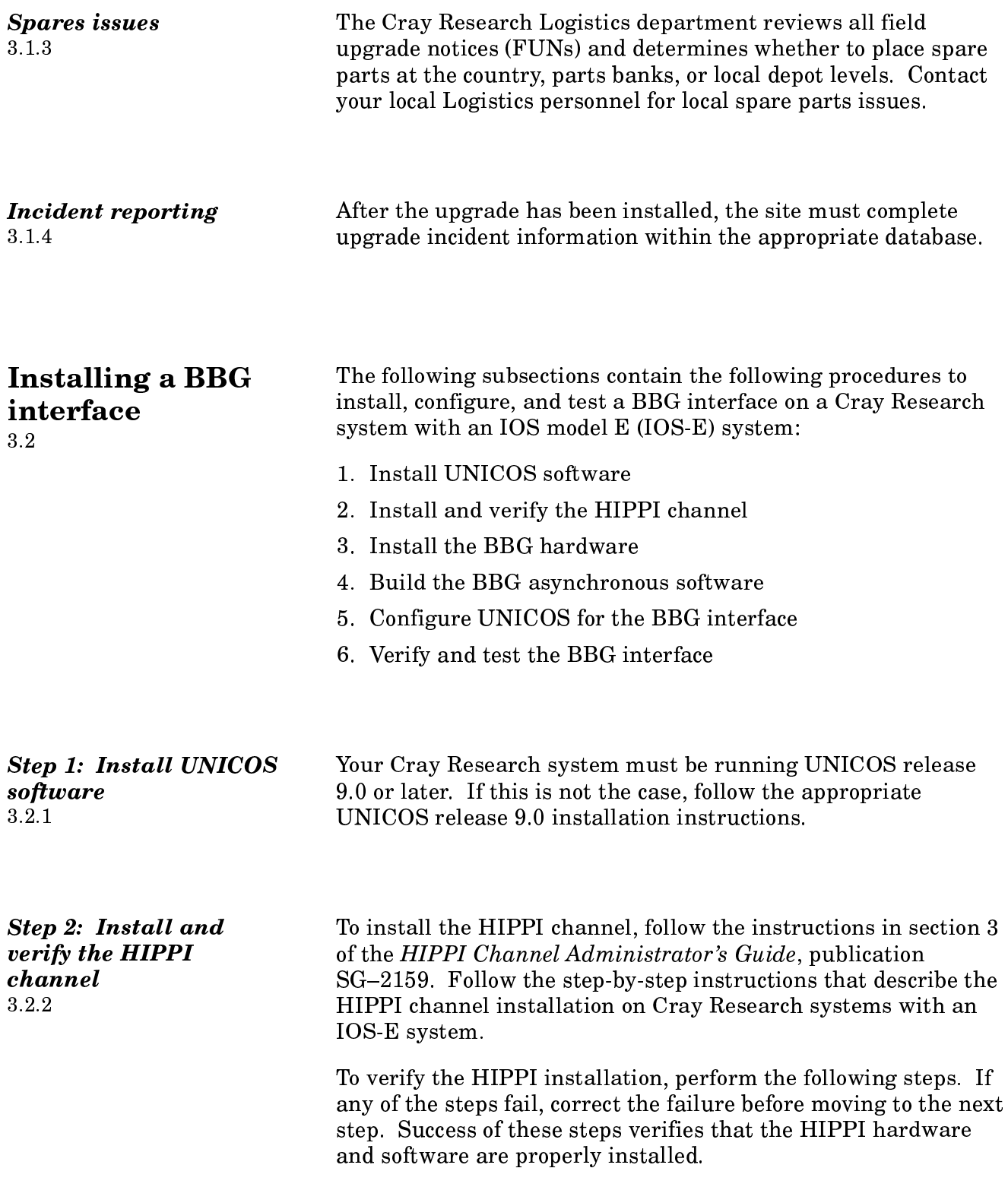

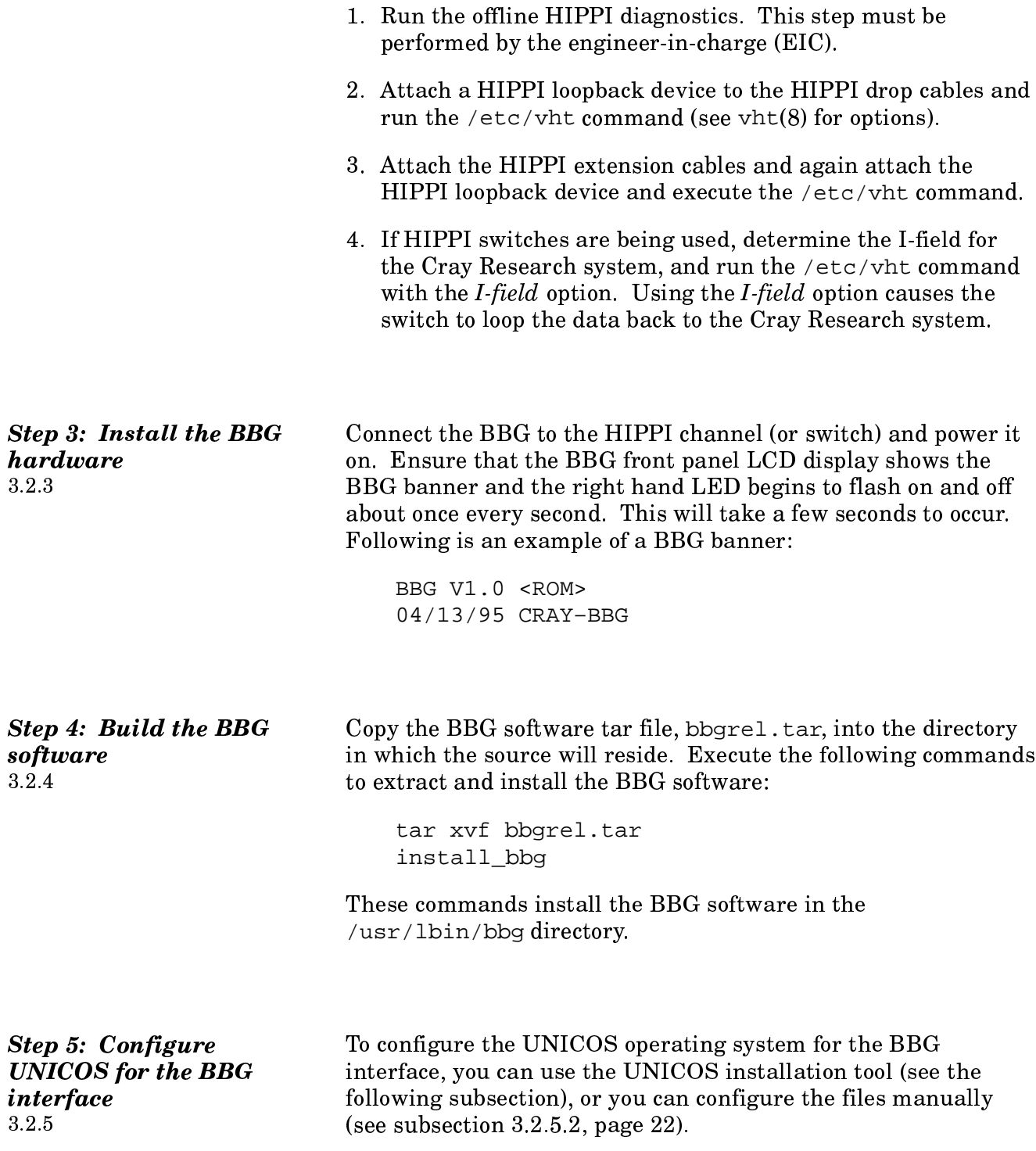

Using the installation tool to configure the BBG interface  $3.2.5.1$ 

This subsection describes the steps needed to configure the BBG interface by using the UNICOS installation tool. For information on how to use the installation tool, see the UNICOS Installation/Configuration Menu System User's Guide. publication SG-2412, and the UNICOS Installation and Configuration Tool Reference Manual, publication SR-3090.

When you configure the BBG interface in the UNICOS operating system, you will be updating the following files:

- /etc/hosts
- · /etc/networks
- /etc/config/interfaces
- · /etc/config/bbg.config
- /etc/config/bbg.pvc

To configure the BBG interface by using the installation tool, perform the following steps:

1. Enter the UNICOS Installation/Configuration Menu System by entering the following command:

```
/etc/install/install
```
2. Once you are in the UNICOS Installation/Configuration Menu System, it is recommended that before you configure anything with this menu system, you use the import utility to update the system configuration. To import the current system configuration into the menu system, go to the Import Options option, as shown:

> UNICOS Installation/Configuration Menu System Utilities  $\mathbf{r}$

- Import Utility  $\ddot{\phantom{a}}$
- Import Options  $\mathbf{r}$
- 3. Set the import options to the following values:

Import Options  $S->$ Import root mount point Stop import on error? **YES** Import host or guest versions? host Reload default import table ...

4. Exit the Import Options option and select the Import Table option, as shown:

> UNICOS Installation/Configuration Menu System Utilities  $\mathbf{L}$

- Import Utility  $\sim$  $\mathbf{r}$
- Import Table  $\mathbf{L}$  $\mathbf{r}$

Set to NO any Import? field parameters that your site does not use. Set the following Import? field parameters to YES:

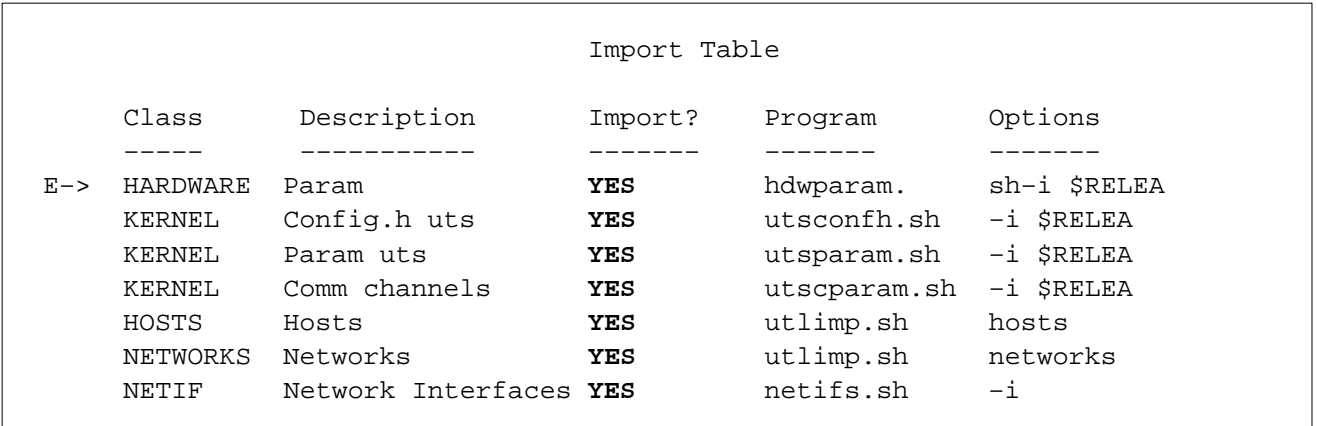

5. Exit the Import Table option and select the Import Utility option, as shown:

> UNICOS Installation/Configuration Menu System Utilities  $\mathbf{L}$

Import Utility  $\ddot{\phantom{a}}$ 

Set the Import class to run option to ALL, as shown:

Import Utility Import options ==> Import table ==>  $M->$ Import class to run **ALL** Run the import process ...

6. Execute the Run the import process option. This option overwrites the menu system database. Exit the Import Utility option and answer  $y$  (yes) to the following question.

Do you want to continue? y

7. Go to the Host Address Configuration option, as shown:

UNICOS Installation/Configuration Menu System

Configure System  $\mathbf{r}$ 

 $\ddot{\phantom{a}}$ 

- Network Configuration  $\mathcal{L}^{\text{max}}$
- General Network Configuration  $\mathbf{L}^{\text{max}}$  $\sim$
- Host Address Configuration  $\mathbf{L}$

To update the /etc/hosts file, use the  $\boxed{n}$  key to enter the host name for the ATM interface. Following is an example of a /etc/hosts file:

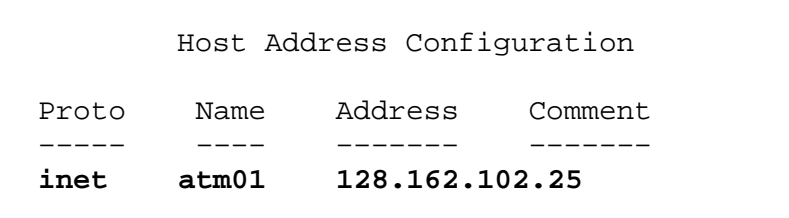

Following is a description of the configuration parameters:

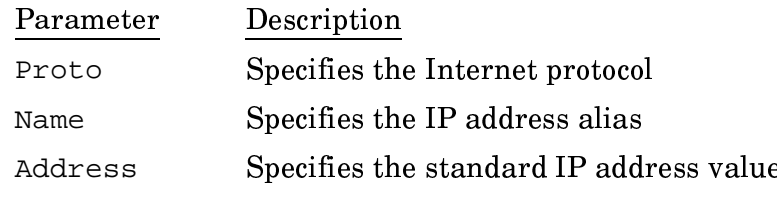

8. Exit the Host Address Configuration option and answer  $\gamma$  (yes) to the following question:

Do you want to update form file?  $(y/n)$ : y

9. To update the /etc/networks file, go to the Network Address Configuration option, as shown:

UNICOS Installation/Configuration Menu System

- Configure System  $\mathbb{R}^2$
- Network Configuration  $\mathcal{L}$
- General Network Configuration  $\mathbf{L}$
- . Network Address Configuration  $\sim$   $\ddot{\phantom{a}}$

Configure the ATM Internet network address for TCP/IP by creating an entry in the /etc/networks file for each ATM network. There will be a network address for each ATM interface that will communicate through TCP/IP. Following is an example of a /etc/networks file:

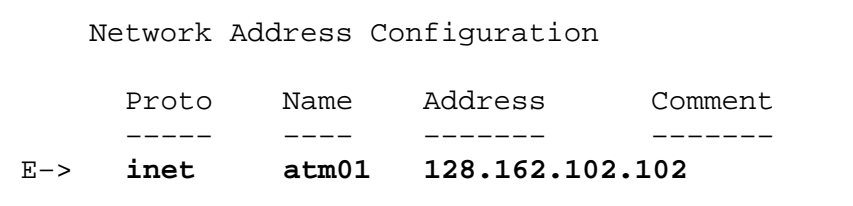

Following is a description of the configuration parameters:

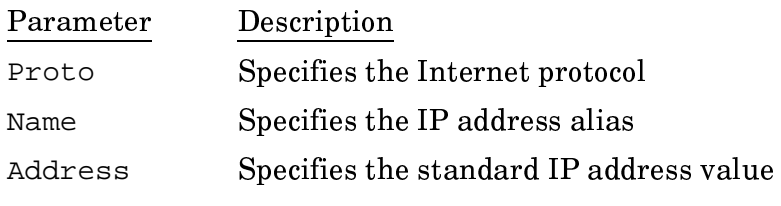

10. Exit the Network Address Configuration option and answer  $\gamma$  (yes) to the following question:

Do you want to update form file?  $(y/n)$ : y

11. Go to the Network Interface Configuration option, as follows:

UNICOS Installation/Configuration Menu System

- Configure System  $\mathbb{R}^{\mathbb{Z}}$
- Network Configuration  $\mathbb{R}^2$
- General Network Configuration  $\mathbb{R}^2$
- Network Interface Configuration  $\mathbf{L}$

To update the /etc/config/interfaces file, use the  $n$ key to enter the appropriate information to automatically configure up the ATM interface during a UNICOS boot for this system, as shown in the following example:

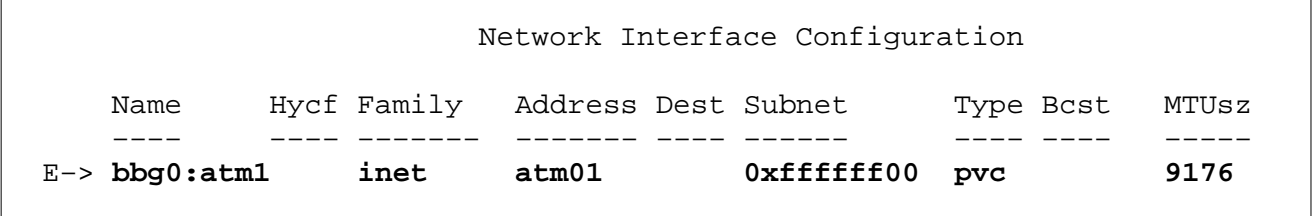

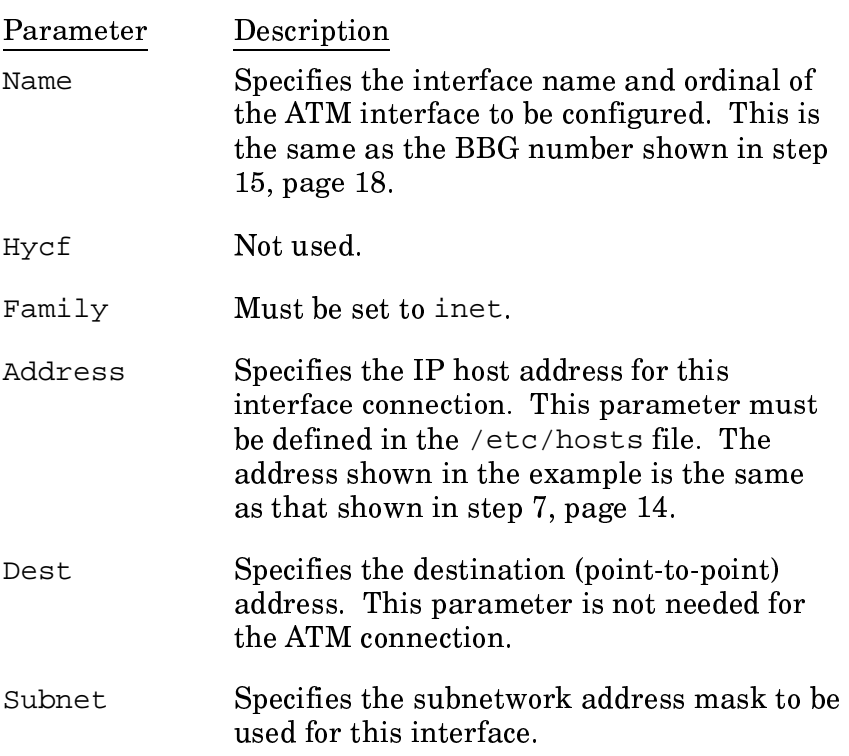

Following is a description of the configuration parameters:

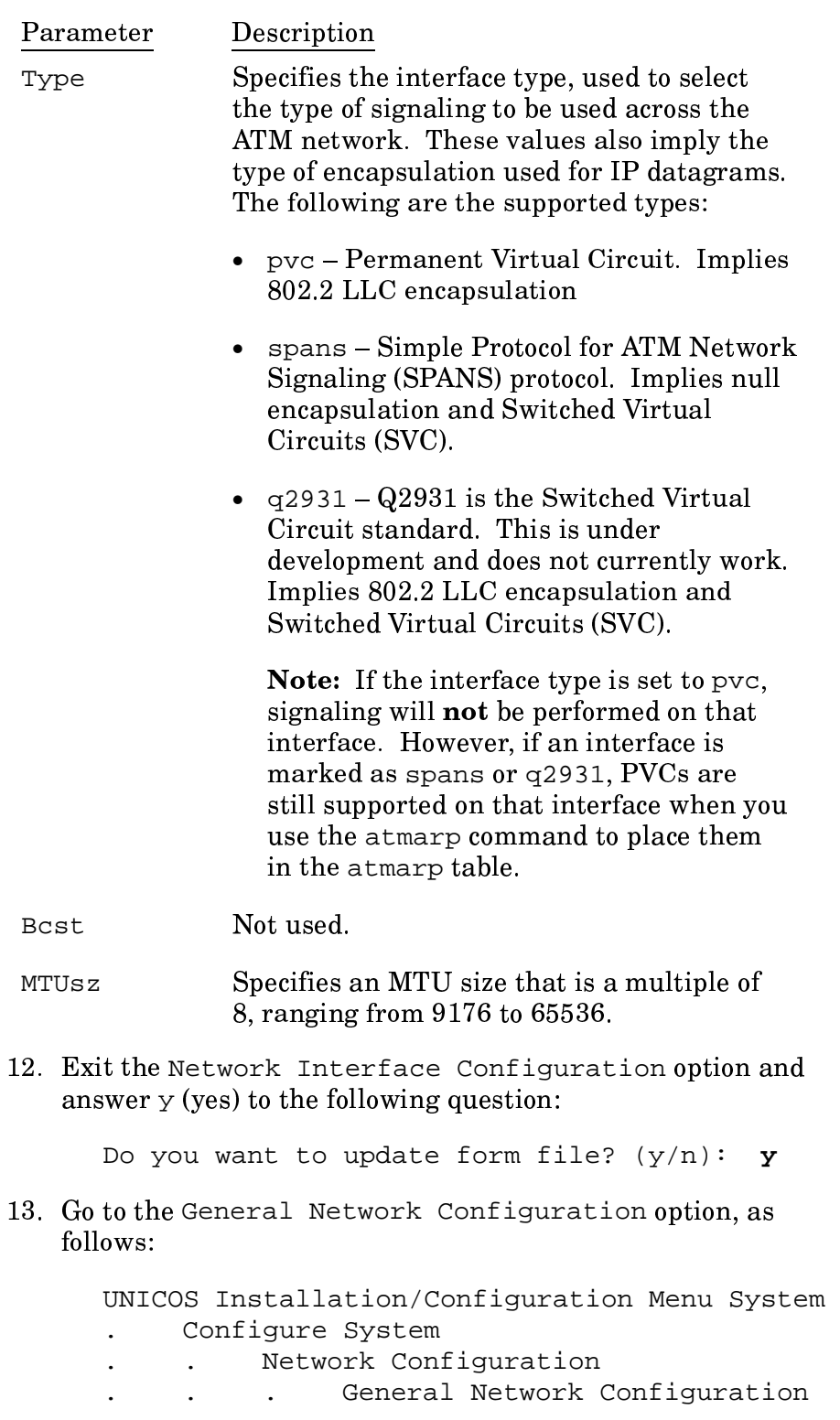

14. Activate general network configuration, as follows:

General Network Configuration

Host address configuration ==> Network address configuration ==> Networking services configuration ==> Network hardware address configuration ==> Network interface configuration ==> Import general network configuration ==> A->Activate general network configuration

Answer  $\vee$  (yes) to the following question:

Do you want to proceed with the configuration update? y

15. Go to the Adapter Configuration option, as shown:

UNICOS Installation/Configuration Menu System Configure System  $\mathbf{r}$ Network Configuration  $\ddot{\phantom{a}}$ BBG ATM Configuration  $\ddot{\phantom{a}}$  $\ddot{\phantom{a}}$ Adapter Configuration  $\mathbf{L}$ 

Use the  $\boxed{n}$  key to enter the appropriate parameters to build the BBG entries in the /etc/config/bbg.configfile. (If you are creating this file for the first time, the cfdb/bbgadap.cfg file (created by the installation tool) is empty. Subsequent installations will show the BBG entries already entered.) Following is an example of an /etc/config/bbg.configfile:

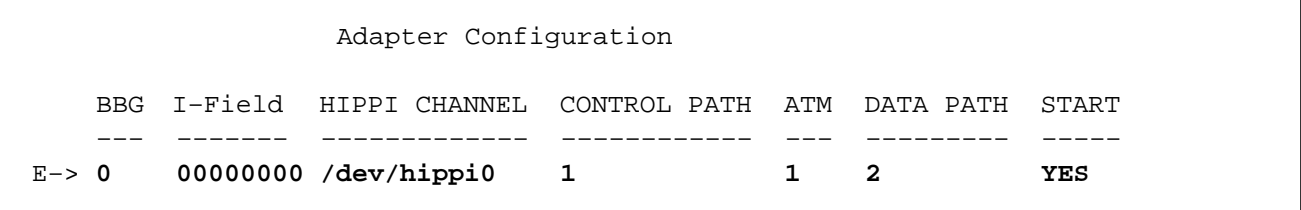

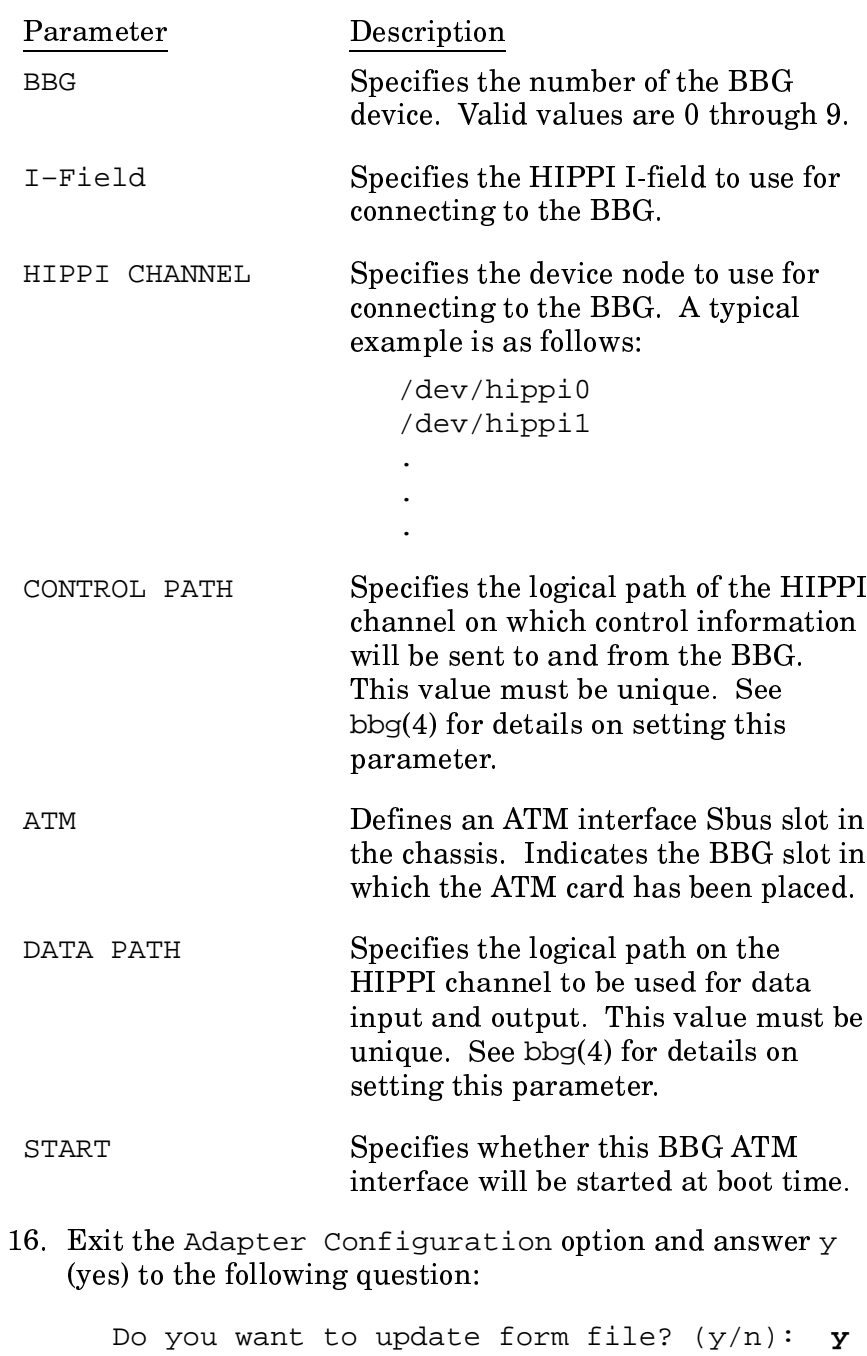

Following is a description of the parameters:

17. For any remote hosts with which you will communicate by using Permanent Virtual Circuits, go to the Permanent Virtual Circuit Configuration option, as shown:

## UNICOS Installation/Configuration Menu System

- Configure System  $\ddot{\phantom{a}}$
- Network Configuration  $\ddot{\phantom{a}}$
- BBG ATM Configuration  $\mathbf{r}$
- Permanent Virtual Circuit Configuration

To update the /etc/config/bbg.pvc file, use the  $[n]$  key to enter the Permanent Virtual Circuits (PVCs) for all remote hosts with which this system will communicate through the BBG interface. Following is an example of a /etc/config/bbg.pvcfile:

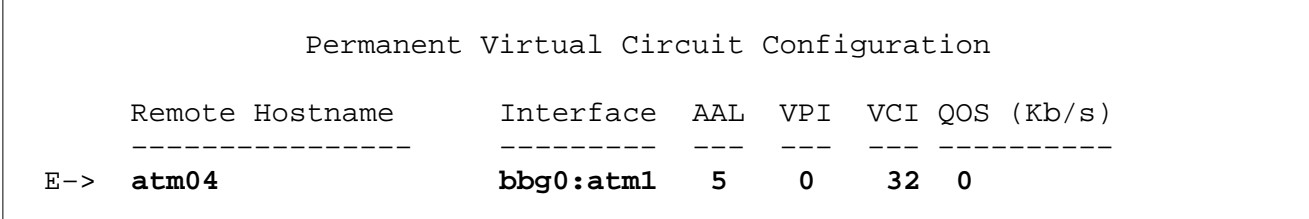

Following is a description of the parameters:

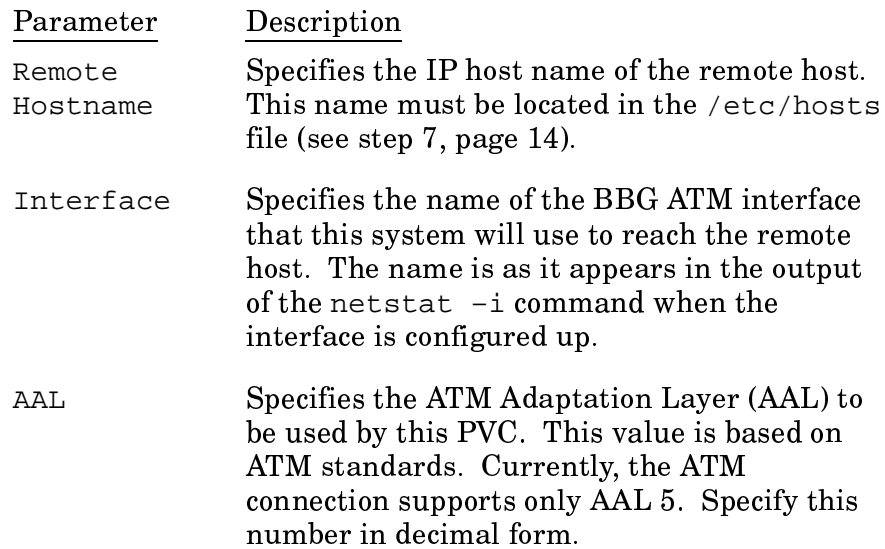

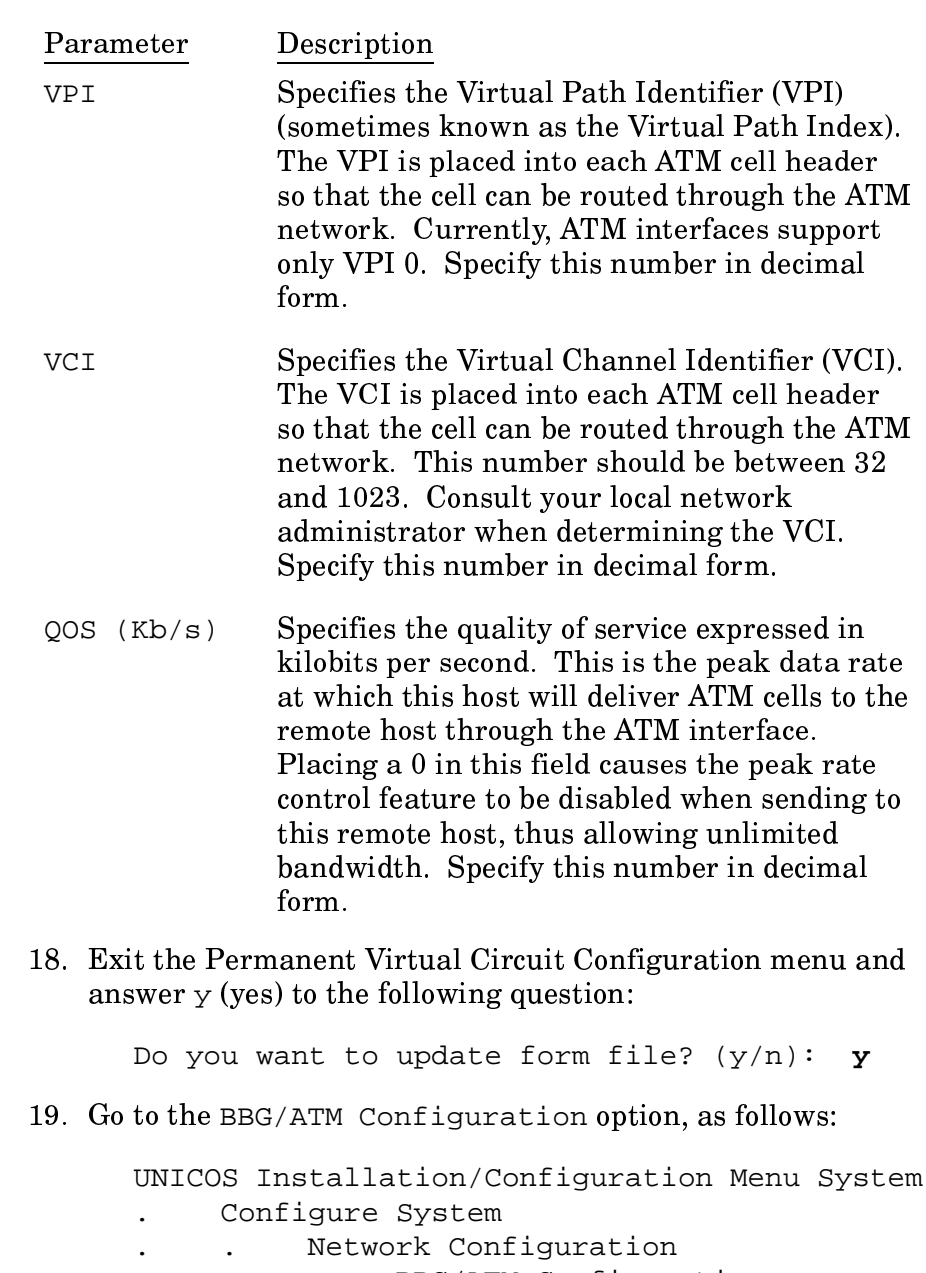

BBG/ATM Configuration  $\mathcal{L}_{\bullet}$  $\ddot{\phantom{a}}$  $\ddot{\phantom{a}}$ 

20. Activate the BBG/ATM configuration, as follows:

BBG/ATM Configuration

```
Adapter configuration ==>
   Permanent Virtual Circuit configuration ==>
   Import the BBG/ATM configuration ... ==>
A->Activate the BBG/ATM configuration ...
```
Exit the BBG/ATM Configuration menu and answer  $\gamma$  (yes) to the following question:

Do you want to proceed with the configuration update?  $$ 

21. Exit the UNICOS Installation/Configuration Menu System by typing  $q$  (quit) and answering  $y$  (yes) to the following question:

Do you want to quit? y

For examples of the files that have been updated by the preceding process, see the following subsections.

Configuring the BBG ATM *interface manually* 3.2.5.2

The following subsections describe and show examples of each of the files that you must update when you configure the BBG ATM interface manually. These are the same files that are updated by the UNICOS installation tool. The examples in the following subsections show only the part of the files that relate to the ATM interface configuration. Exact parameter settings will be system dependent.

The files to be updated are as follows:

- · /etc/config/bbg.config
- $\bullet$  /etc/hosts
- · /etc/networks
- /etc/config/bbg.pvc
- /etc/config/interfaces

/etc/config/bbg.config file  $3.2.5.2.1$ 

The /etc/config/bbg.configfile contains the information necessary for the UNICOS kernel and user commands to communicate with and configure the BBG interfaces.

Create the following parameters in the /etc/config/bbg.configfile:

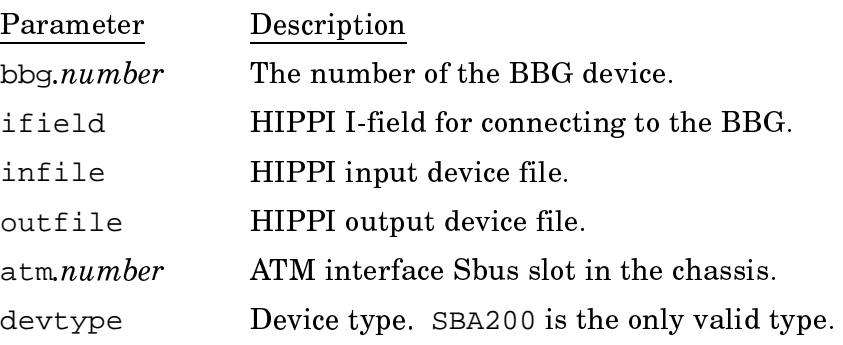

Following is an example of a /etc/config/bbg.configfile:

```
# /etc/config/bbg.config file
\bulletbbg0 {
         ifield = 0x0100000cinfile = /dev/hippi1/i06outfile = /dev/hippi1/006atm1 \{devtype = SBA200infile = /dev/hippi1/i05outfile = /dev/hippi1/005\};
\} ;
start bbg0:atm1 yes
\ddot{\phantom{a}}
```
The /etc/hosts file contains host names. Create the following

/etc/hosts file

 $3.2.5.2.2$ parameters in this file: Parameter Description Standard IP address value address IP address alias name Following is an example of a /etc/hosts file: #/etc/hosts file 128.162.187.1 atm01  $\overline{a}$ /etc/networks file The /etc/networks file contains the name and address of your 3.2.5.2.3 ATM network. Create the following parameters in this file: Parameter Description IP address alias name Standard IP address value address Following is an example of a /etc/networks file: #/etc/networks file 128.162.102 atm01  $\ddot{\phantom{a}}$  $\ddot{\phantom{a}}$ Create as many entries as there are ATM interfaces configured for TCP/IP. /etc/config/bbg.pvc file The /etc/config/bbg.pvc file shows the Permanent Virtual 3.2.5.2.4 Circuits (PVCs) for all remote hosts that will communicate to the

system through the ATM interfaces.

Create the following parameters in the /etc/config/bbg.pvc file:

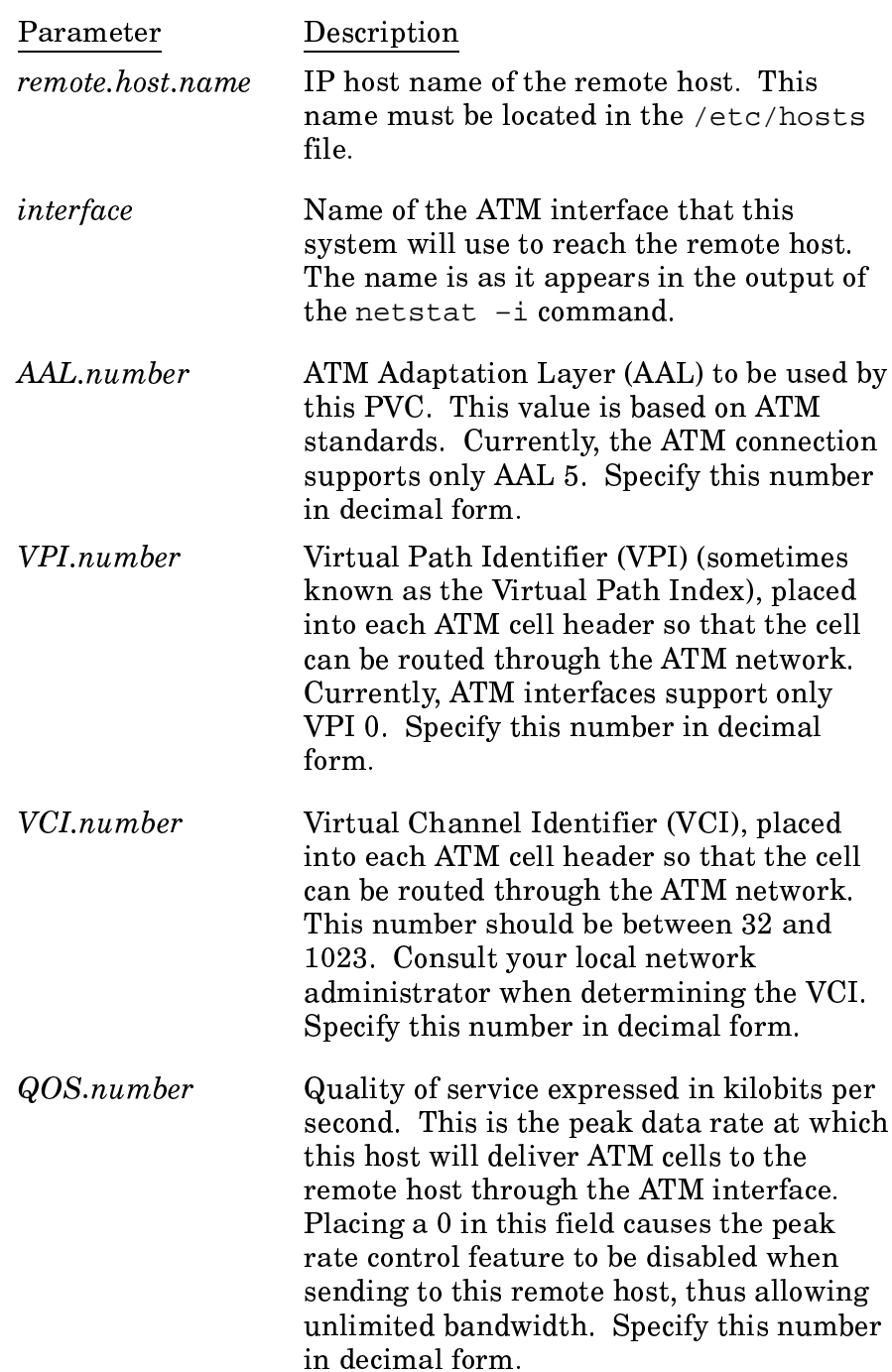

network. These values also imply the type of encapsulation used for IP datagrams. The following are the

 $\bullet$  pvc - Permanent Virtual Circuit. Implies 802.2 LLC encapsulation.

supported types:

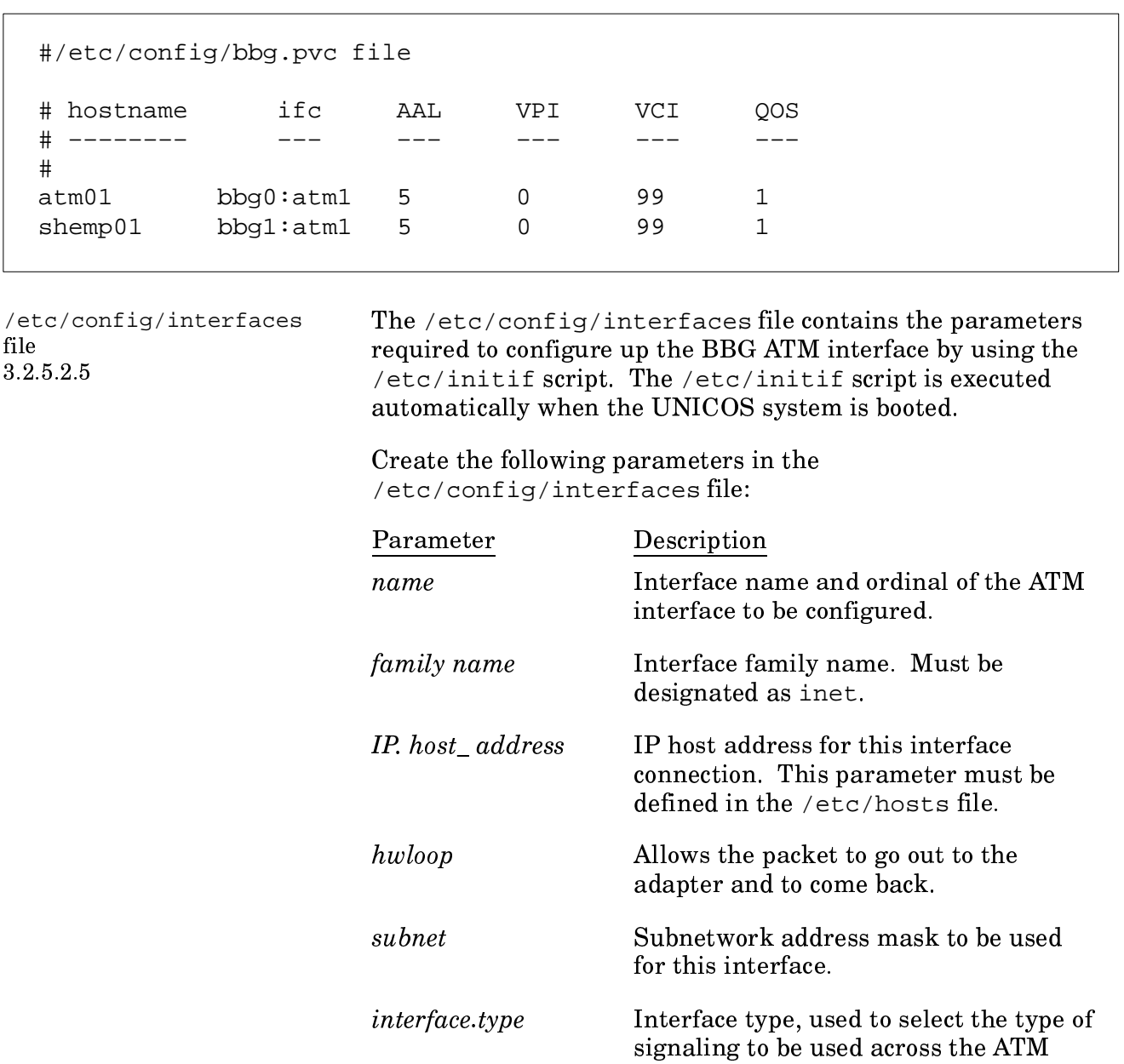

Following is an example of a /etc/config/bbg.pvc file:

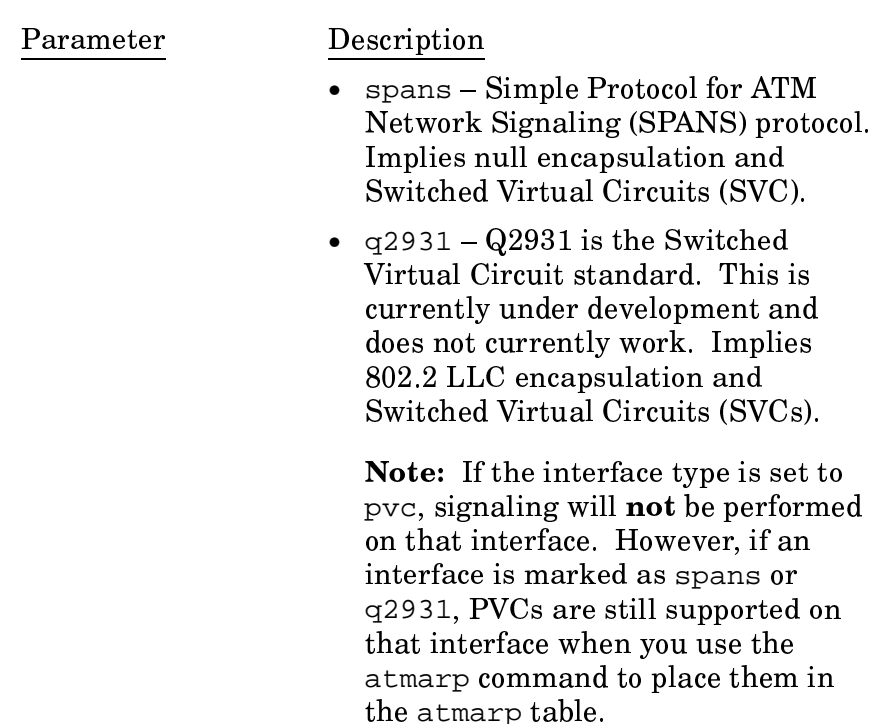

Following is an example of a /etc/config/interfaces file:

```
#/etc/config/interfaces file
# File format is:
## name hycf_file family address
                                          pt-to-pt-dest
                                                            args:
\#netmask
\#iftype
\#broadcast
\#mtu
#rbuf
\#wbuf
\#bg
\#hwloop
bbg0:atm1inet
                              atm01
                                      hwloop netmask 0xffffff00 iftype pvc
            \equiv
```
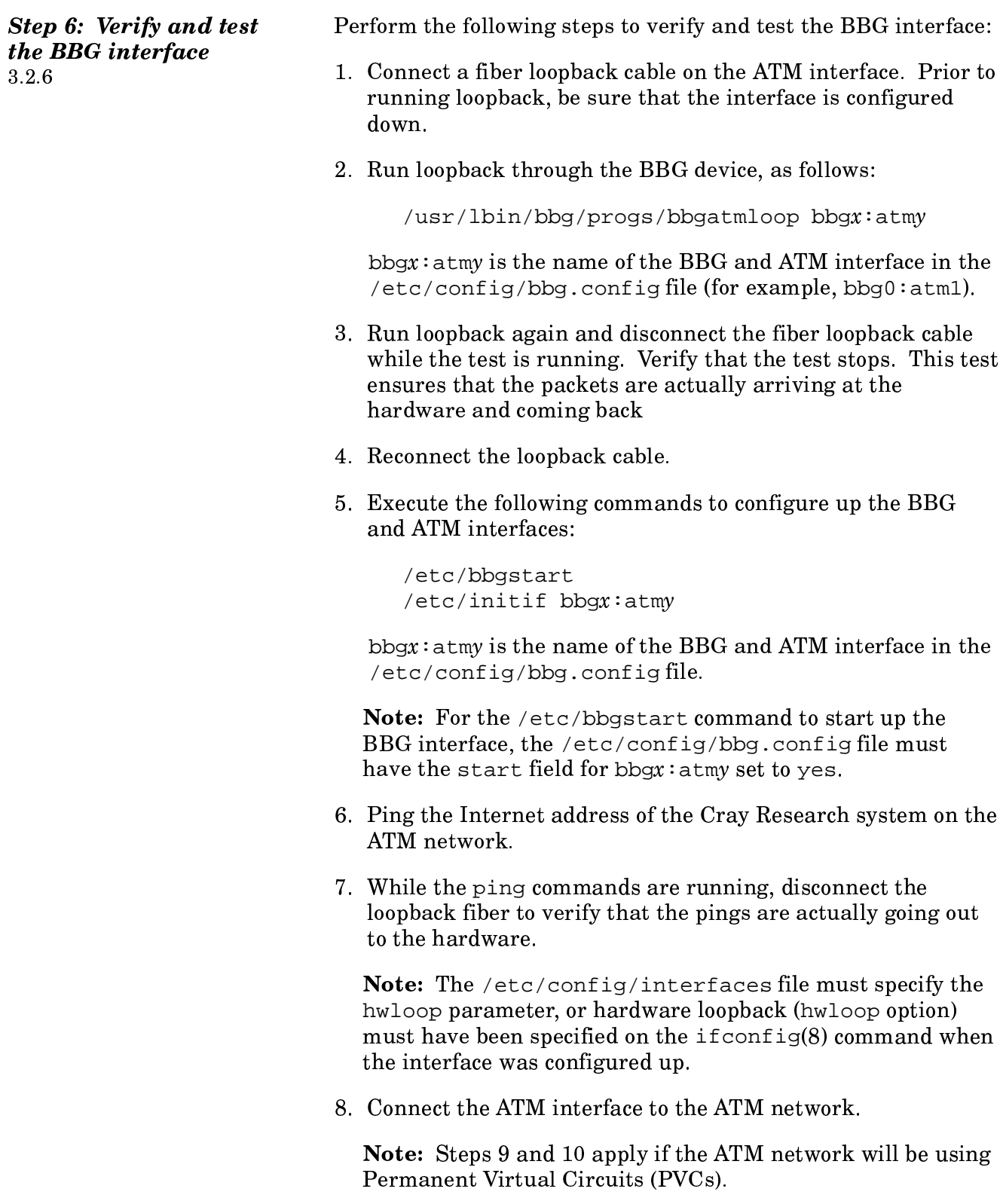

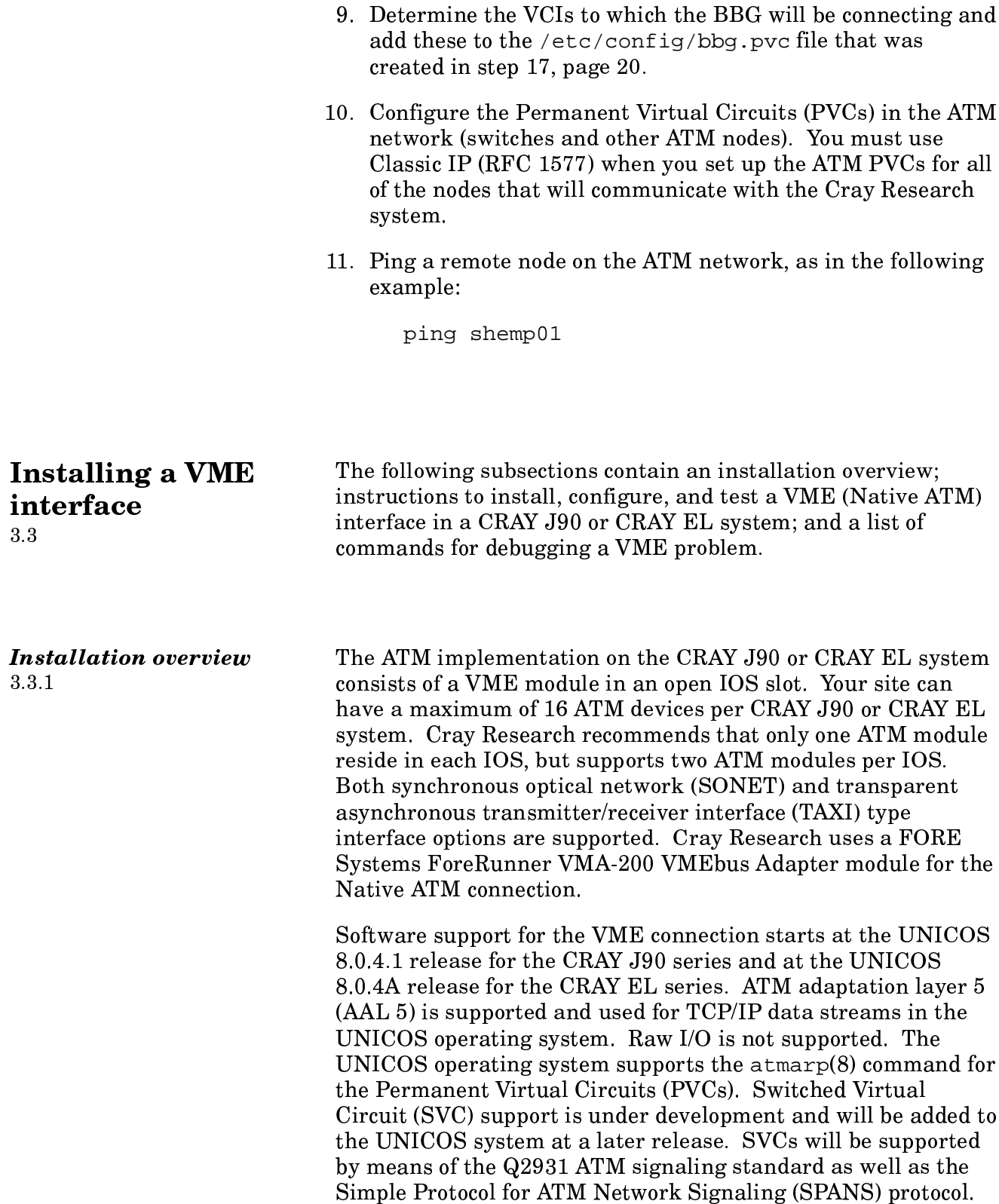

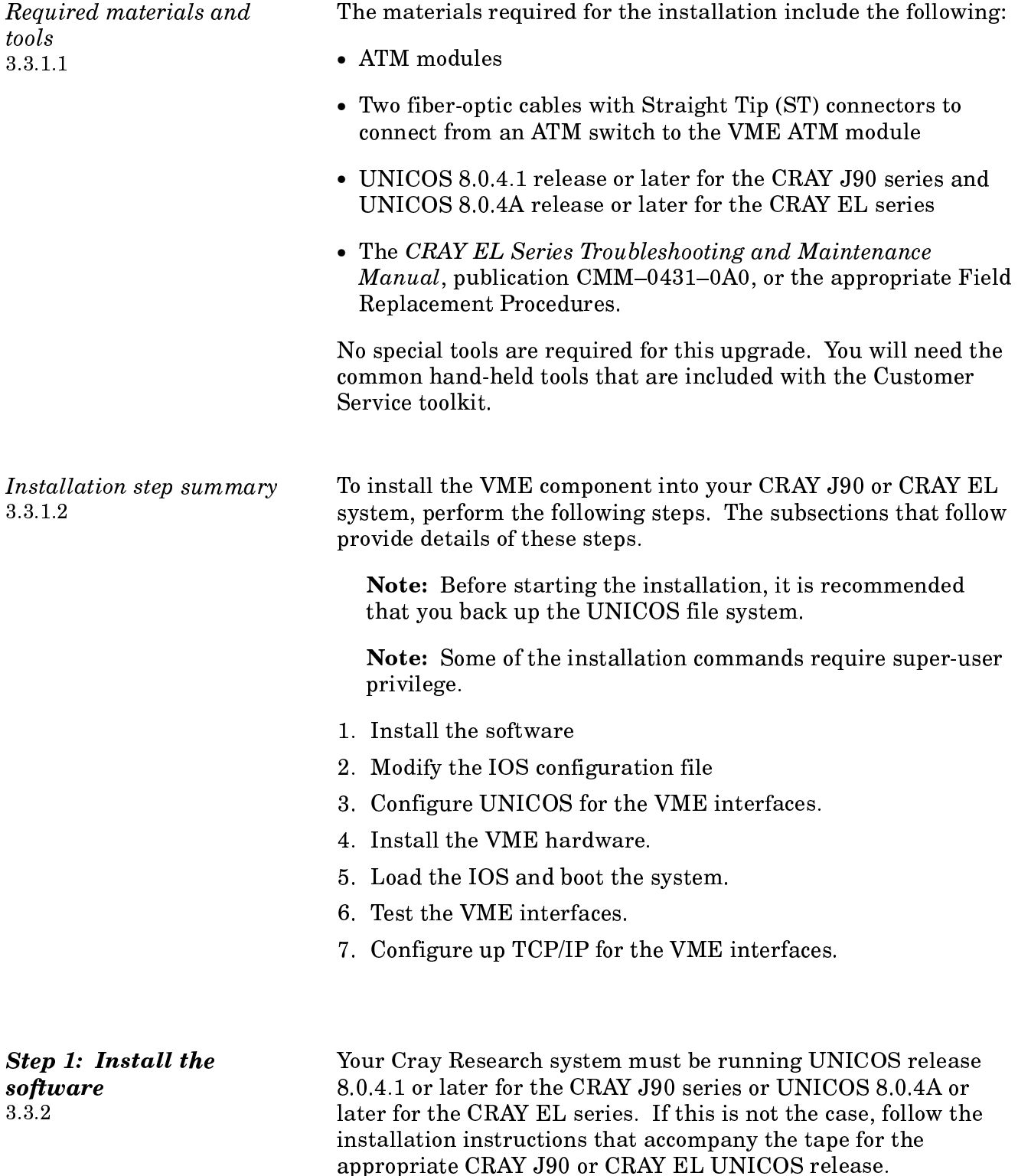

**Step 2: Modify the IOS** configuration file 3.3.3

To modify the IOS configuration file, perform the following steps:

1. Edit the IOS configuration file and add the IOS ATM driver to the appropriate IOS files, as follows:

```
exdf -i /config > /tmp/config
vi /tmp/config
```
The following code shows an example of the added IOS ATM driver to the IOS system named IOS1 in the configuration file:

```
IOS1: 2093 1228800
#-----------------
/dev/disk
/dev/ipi
/dev/esdi
/dev/atmv
```
**Note:** The VME connection requires that the /dev/atmv.cof file be resident on the IOS. The atmv.cof file is the firmware file that is downloaded to the ATM module when the IOS is loaded. The atmy.cof file is part of every CRAY J90 or CRAY EL UNICOS release, starting with the UNICOS 8.0.4.1 or 8.0.4A release, respectively.

2. Copy the updated configuration file to the IOS disk, as follows:

exdf -ro /config < /tmp/config

**Step 3: Configure UNICOS** for the VME *interface* 3.3.4

Using the installation tool to configure the VME interface 3.3.4.1

To configure the UNICOS operating system for the VME interface, you can use the UNICOS installation tool (see the following subsection), or you can configure the files manually (see subsection  $3.3.4.2$ , page  $43$ ).

This subsection describes the steps needed to configure the VME interface by using the installation tool. For information on how to use the installation tool, see the UNICOS Installation/Configuration Menu System User's Guide, publication SG-2412, and the UNICOS Installation and Configuration Tool Reference Manual, publication SR-3090.

When you configure the VME interface in the UNICOS operating system, you will be updating the following files:

- · /etc/config/param
- /etc/config/atm.pvc
- $\bullet$  /etc/hosts
- · /etc/networks
- /etc/config/interfaces

To configure the VME interface by using the installation tool, perform the following steps:

1. Enter the UNICOS Installation/Configuration Menu System by entering the following command:

```
/etc/install/install
```
2. Once you are in the UNICOS Installation/Configuration Menu System, it is recommended that before you configure anything with this menu system, you use the import utility to update the system configuration. To import the current system configuration into the menu system, go to the Import Options option, as shown:

```
UNICOS Installation/Configuration Menu System
      Utilities
\ddot{\phantom{0}}\mathcal{L}^{\text{max}}Import Utility
                     Import Options
              \mathbf{L}
```
3. Set the import options to the following values:

Import Options

Import root mount point  $S->$ Stop import on error? **YES** Import host or guest versions? host Reload default import table ...

4. Exit the Import Options option and select the Import Table option, as shown:

> UNICOS Installation/Configuration Menu System Utilities and the

- $\mathbf{r}$ Import Utility
- Import Table  $\mathcal{L}^{\text{max}}$

Import Table Class Description Options Import? Program ------\_\_\_\_\_\_\_\_\_\_\_ --------E-> HARDWARE Param YES  $-i$  SRELEA hdwparam.sh KERNEL Config.h uts YES utsconfh.sh  $-i$  \$RELEA KERNEL Param uts  $-i$  \$RELEA utsparam.sh YES KERNEL Comm channels YES utscparam.sh -i \$RELEA HOSTS Hosts YES utlimp.sh hosts NETWORKS Networks YES utlimp.sh networks NETIF Network Interfaces YES netifs.sh  $-i$ 

Set to NO any Import? field parameters that your site does not use. Set the following Import? field parameters to YES:

5. Exit the Import Table option and select the Import Utility option, as shown:

> UNICOS Installation/Configuration Menu System Utilities  $\ddot{\phantom{a}}$

. Import Utility

Set the Import class to run option to ALL, as follows:

Import Utility Import options ==>  $M->$ Import table ==> Import class to run **ALL** Run the import process ...

6. Execute the Run the import process option. This option overwrites the menu system database. Exit the Import Utility option and answer  $y$  (yes) to the following question:

Do you want to continue? y

7. Go to the Native ATM Configuration option, as shown:

UNICOS Installation/Configuration Menu System

- Configure System
- UNICOS Kernel Configuration  $\mathbf{r}$
- Communication Channel Configuration  $\mathcal{L}^{\text{max}}$
- . Native ATM Configuration  $\sim$   $-$

Enter the appropriate parameters to build the atmdev entries in the /etc/config/param file, as in the following example:

Native ATM Configuration  $S->$ ATM device ordinal  $\pmb{0}$ I/O cluster number  $\mathbf 0$  $\mathbf 0$ IOP number IOP Channel number 020

Following is a description of the parameters:

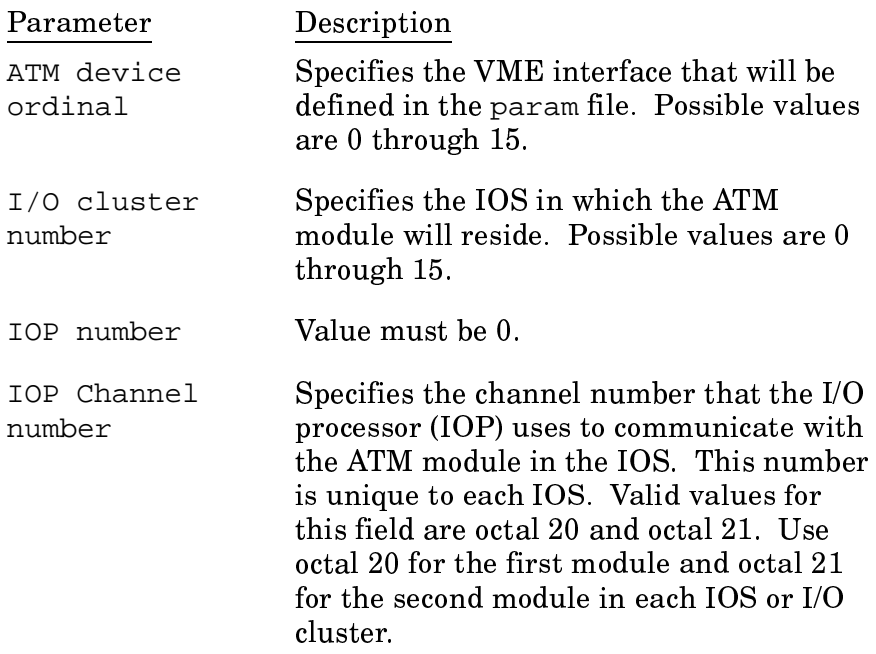

Create entries for all VME interfaces that are being installed.

8. Exit the Native ATM Configuration option and answery (yes) to the following question:

Do you want to update form file?  $(y/n)$ : y

٦

9. To configure the VME interfaces, go to the Network Parameters option, as shown:

> UNICOS Installation/Configuration Menu System Configure System  $\mathbf{r}$

- UNICOS Kernel Configuration  $\ddot{\phantom{1}}$  $\mathbb{R}^{\mathbb{Z}}$
- Network Parameters  $\ddot{\phantom{a}}$  $\mathbf{r}$  $\overline{a}$

To update the /etc/config/param file, enter the appropriate network parameters, as shown in the following example:

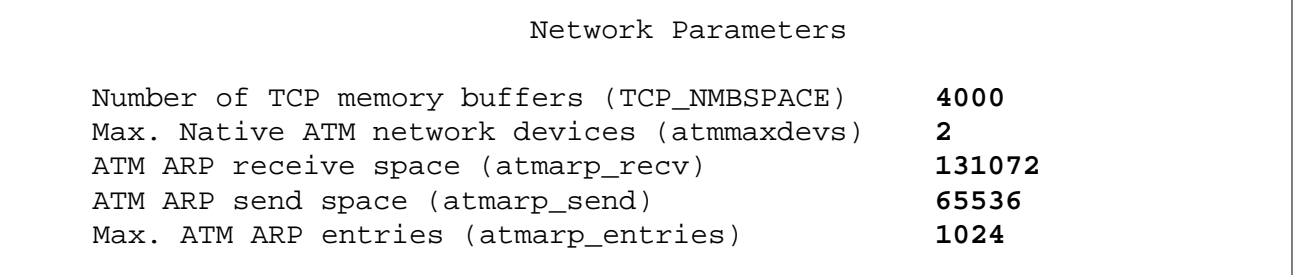

Following is a description of the parameters:

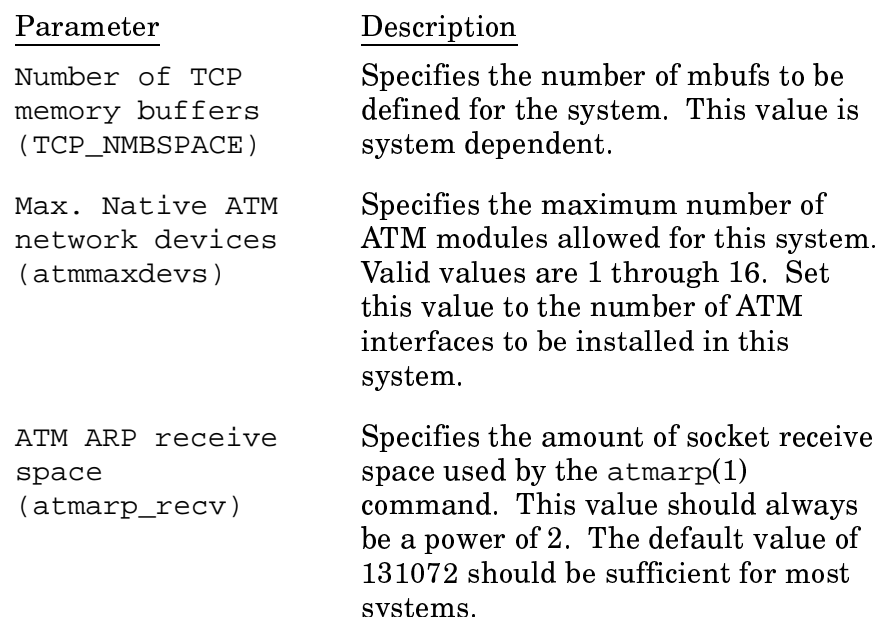

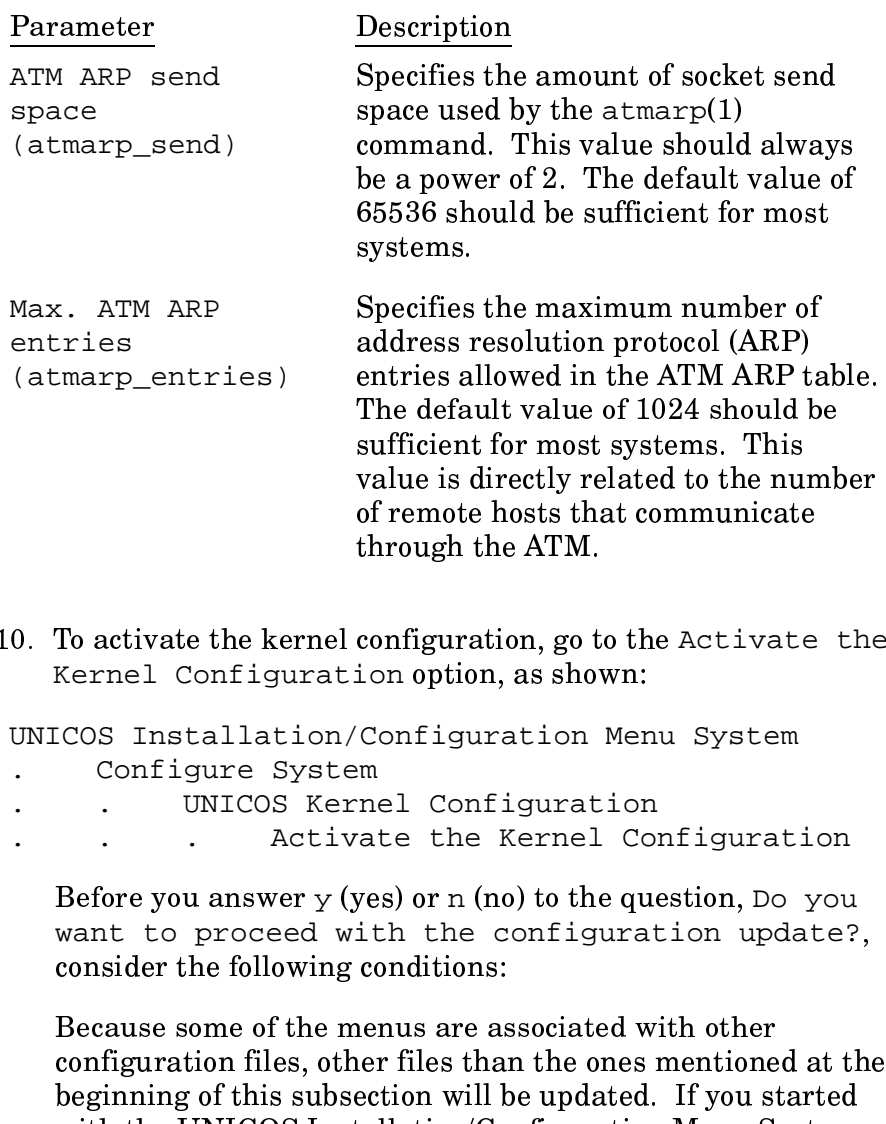

with the UNICOS Installation/Configuration Menu System that resembles your system's configuration, everything will be updated appropriately. If your system's configuration does not match the UNICOS Installation/Configuration Menu System, answer no to the question and perform step 2, page 32. Otherwise, answer yes.

You need to complete the next two steps only if you will be configuring Permanent Virtual Circuits (PVCs) for remote hosts with which this system will communicate through the VME interface. PVCs provide a means to state a path to a remote host specifically. PVCs are created and deleted by using the  $atmarp(8)$  command. The next two steps configure the parameters that will be used by the atmarp(8) command.

**Note:** Switched Virtual Circuit (SVC) support is under development and will be added to the UNICOS system at a later release. SVCs are a dynamic way to create a path to a remote host. SVCs use a protocol called *signaling* to set up and delete an available path between two hosts. The software performs SVCs automatically.

11. Exit the Activate the Kernel Configuration option and go to the Permanent Virtual Circuit Configuration option, as shown:

UNICOS Installation/Configuration Menu System

- Configure System  $\mathbf{r}$
- Network Configuration
- Native ATM Configuration  $\mathcal{L}$
- Permanent Virtual Circuit Configuration  $\mathbb{R}^2$

To update the /etc/config/atm.pvc file, use the  $[n]$  key to enter the Permanent Virtual Circuits (PVCs) for all remote hosts with which this system will communicate through the VME interface. Following is an example of a /etc/config/atm.pvcfile:

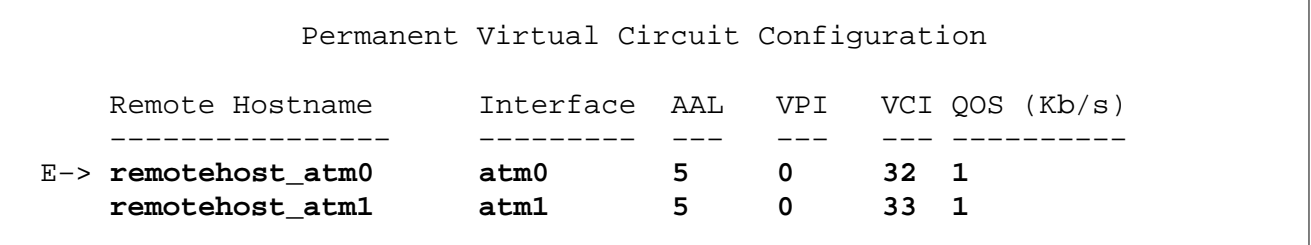

Following is a description of the parameters:

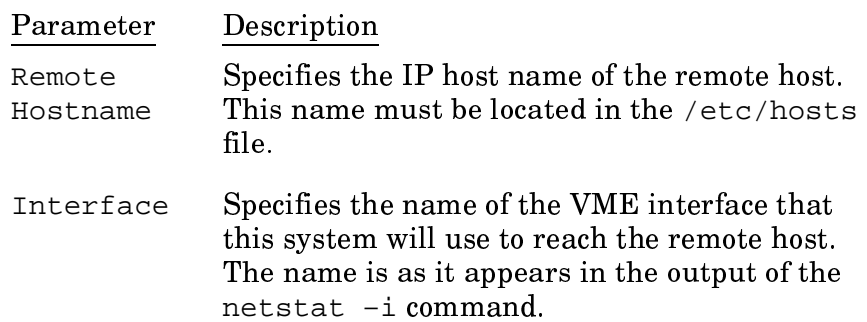

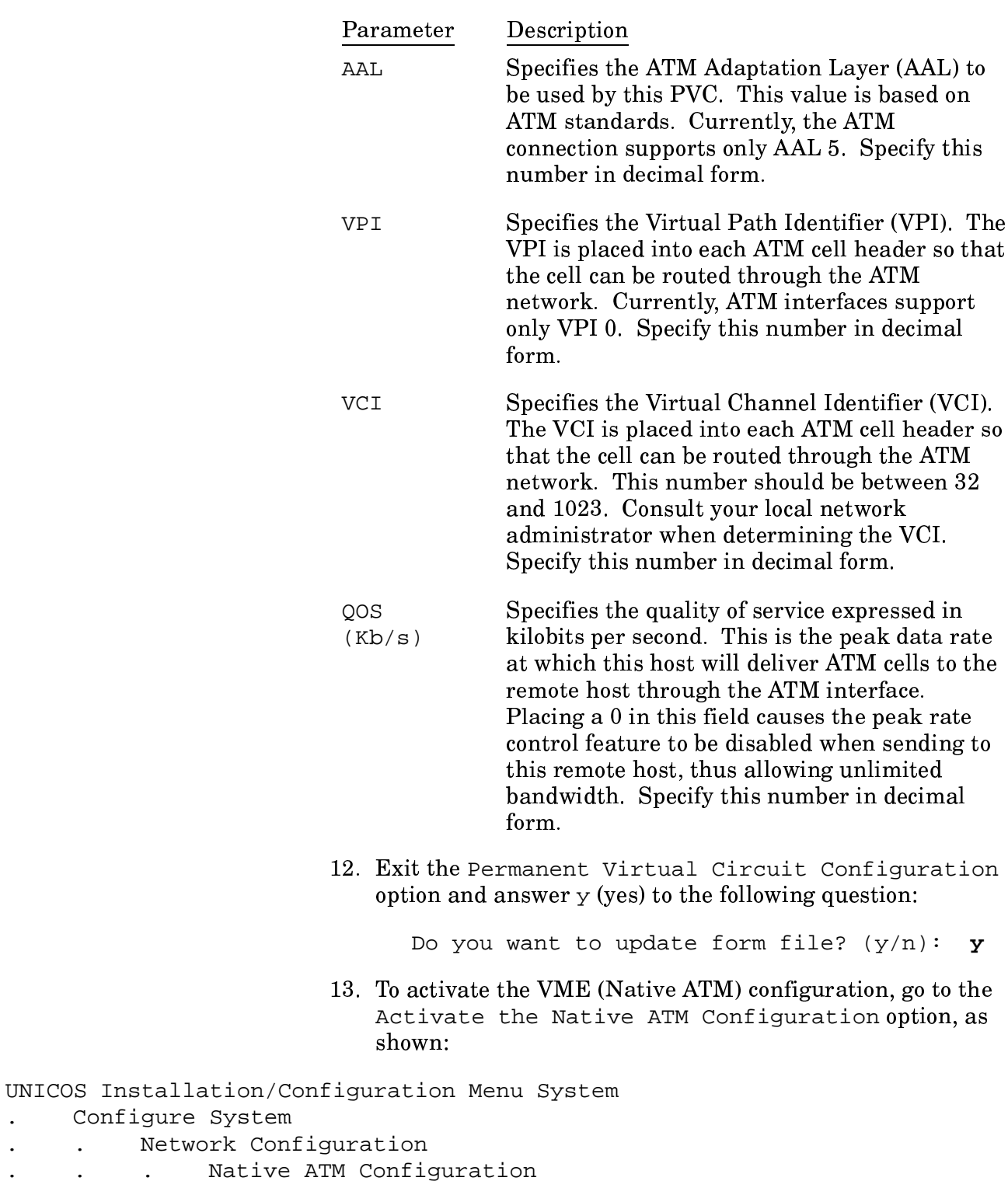

 $\ddot{\phantom{a}}$  $\ddot{\phantom{0}}$  $\ddot{\phantom{0}}$ . Activate the Native ATM Configuration  $\ddot{\phantom{0}}$  $\ddot{\phantom{a}}$  $\ddot{\phantom{a}}$ 

 $\ddot{\phantom{a}}$ 

 $\ddot{\phantom{a}}$ 

 $\mathcal{L}^{\text{max}}$ 

Answer  $\gamma$  (yes) to the following question:

Do you want to proceed with the configuration update?  $y$ 

14. Exit the Activate the Native ATM Configuration option and go to the Host Address Configuration option, as shown:

UNICOS Installation/Configuration Menu System Configure System  $\mathbf{r}$ 

- $\mathcal{L}^{\text{max}}$ Network Configuration  $\ddot{\phantom{0}}$
- . General Network Configuration  $\ddot{\phantom{a}}$
- Host Address Configuration  $\mathcal{L}$  . The state  $\mathcal{L}$  $\ddot{\phantom{0}}$

To update the /etc/hosts file, use the  $[n]$  key to configure the VME connection for TCP/IP. Following is an example of a /etc/hosts file:

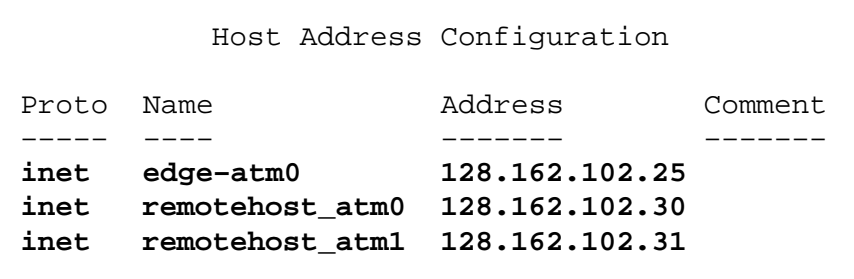

Following is a description of the configuration parameters:

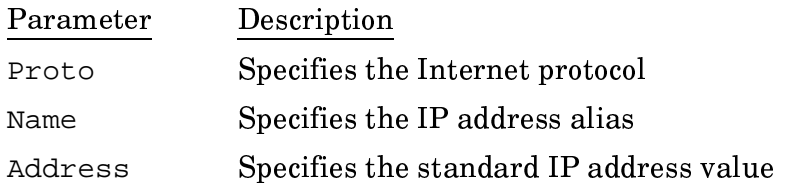

15. To update the /etc/networks file, go to the Network Address Configuration option, as shown:

UNICOS Installation/Configuration Menu System Configure System  $\mathbf{L}$ Network Configuration  $\mathbf{L}^{\text{max}}$ . General Network Configuration  $\ddot{\phantom{0}}$ . Network Address Configuration  $\ddot{\phantom{a}}$  $\mathcal{L}^{\text{max}}$ 

Configure the ATM Internet network address for TCP/IP by creating an entry in the /etc/networks file for each ATM network. There will be a network address for each ATM interface that will communicate through TCP/IP. Following is an example of a /etc/networks file:

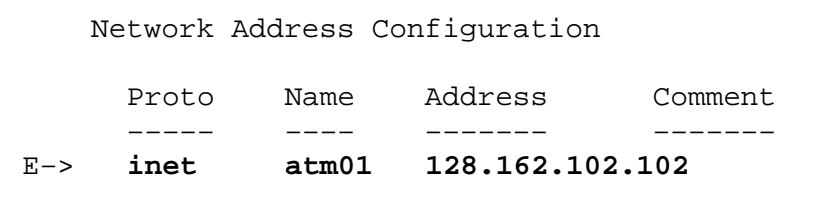

Following is a description of the configuration parameters:

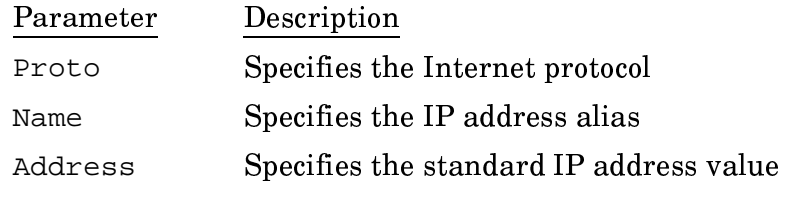

16. Exit the Network Address Configuration option and go to the Network Interface Configuration option, as follows:

UNICOS Installation/Configuration Menu System

- Configure System  $\ddot{\phantom{a}}$
- Network Configuration
- General Network Configuration  $\mathbb{R}^{\mathbb{Z}}$
- Network Interface Configuration  $\mathbb{R}^2$  $\ddot{\phantom{a}}$

To update the /etc/config/interfaces file, use the  $\overline{\ln}$ key to enter the appropriate information to automatically configure up the VME interface during a UNICOS boot for this system, as shown in the following example:

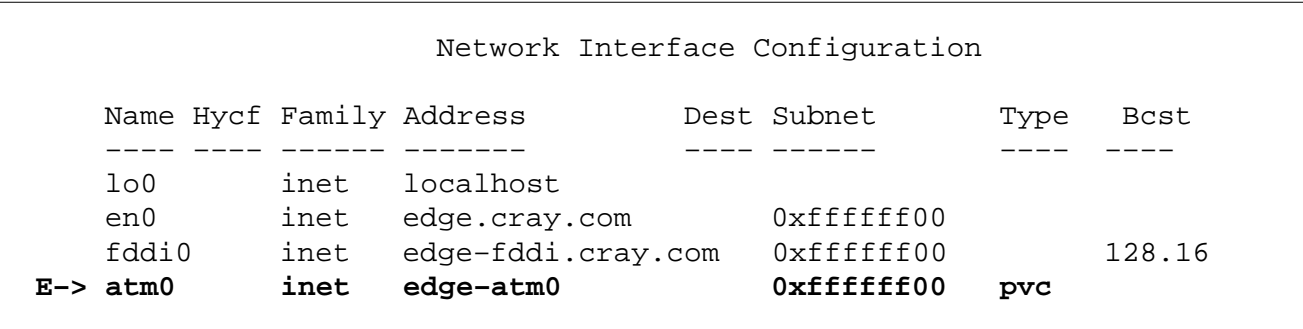

Following is a description of the configuration parameters:

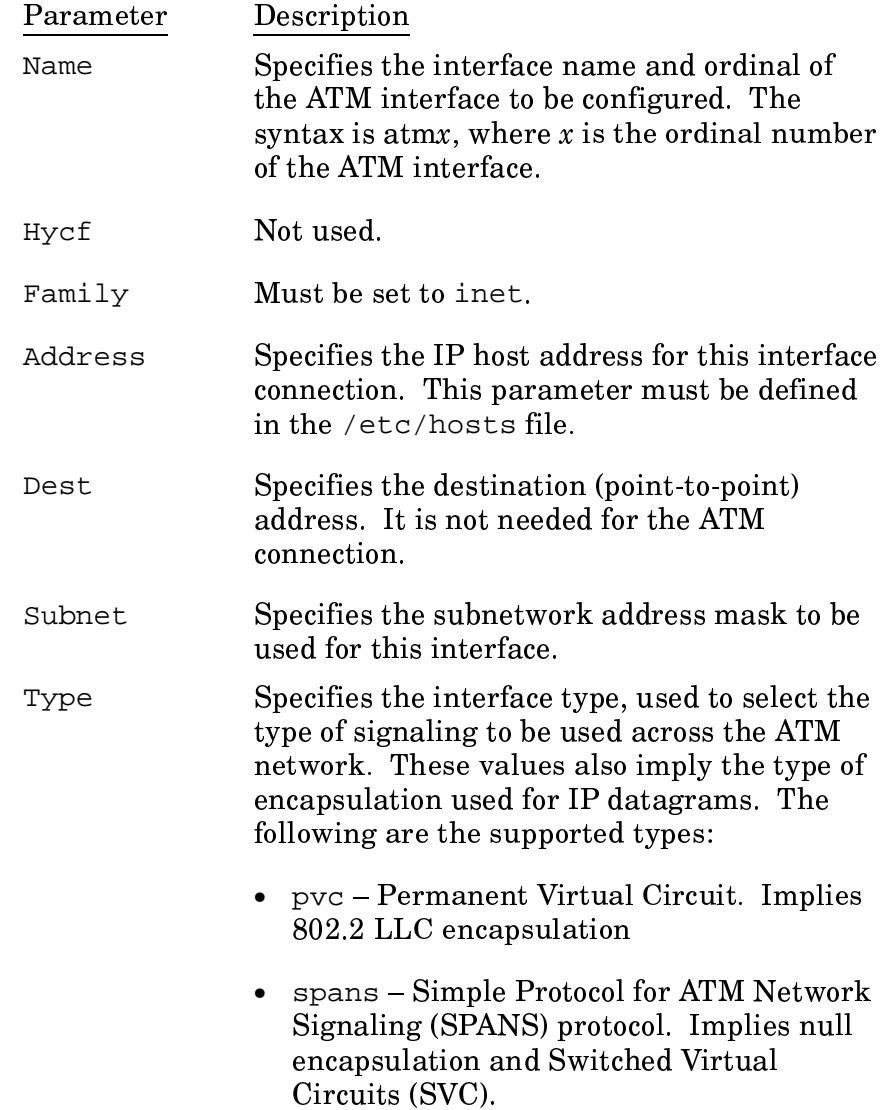

## Parameter Description

•  $q2931 - Q2931$  is the Switched Virtual Circuit standard. This is under development and does not currently work. Implies 802.2 LLC encapsulation and Switched Virtual Circuits (SVC).

**Note:** If the interface type is set to pvc, signaling will **not** be performed on that interface. However, if an interface is marked as spans or q2931, PVCs are still supported on that interface when you use the atmarp command to place them in the atmarptable.

Specifies broadcast address. **Bcst** 

17. Exit the Network Interface Configuration option and answer  $\gamma$  (yes) to the following question:

Do you want to update form file?  $(y/n)$ : y

18. Go to the General Network Configuration option, as follows:

## UNICOS Installation/Configuration Menu System Configure System  $\ddot{\phantom{a}}$

- Network Configuration  $\mathcal{L}^{\mathcal{L}}$
- General Network Configuration

19. Activate general network configuration, as follows:

```
General Network Configuration
  Host address configuration ==>
  Network address configuration ==>
  Networking services configuration ==>
  Network hardware address configuration ==>
  Network interface configuration ==>
  Import general network configuration ==>
A->Activate general network configuration
```
Answer  $\gamma$  (yes) to the following question:

Do you want to proceed with the configuration update? y

20. Exit the UNICOS Installation/Configuration Menu System by typing  $q$  (quit) and answering  $y$  (yes) to the following question:

Do you want to quit? y

For examples of the files that have been updated by the preceding process, see the following subsections.

For the final steps for completing the software installation, see subsection  $3.3.4.3$ , page  $50$ .

Configuring the VME *interface manually* 3.3.4.2

The following subsections describe and show examples of each of the files that you must update when you configure the VME interface manually. These are the same files that are updated by the UNICOS installation tool. The examples in the following subsections show only the part of the files that relate to the ATM interface configuration. Exact parameter settings will be system dependent.

The files to be updated are as follows:

- · /etc/config/param
- · /etc/config/atm.pvc
- $\bullet$  /etc/hosts
- · /etc/networks
- /etc/config/interfaces

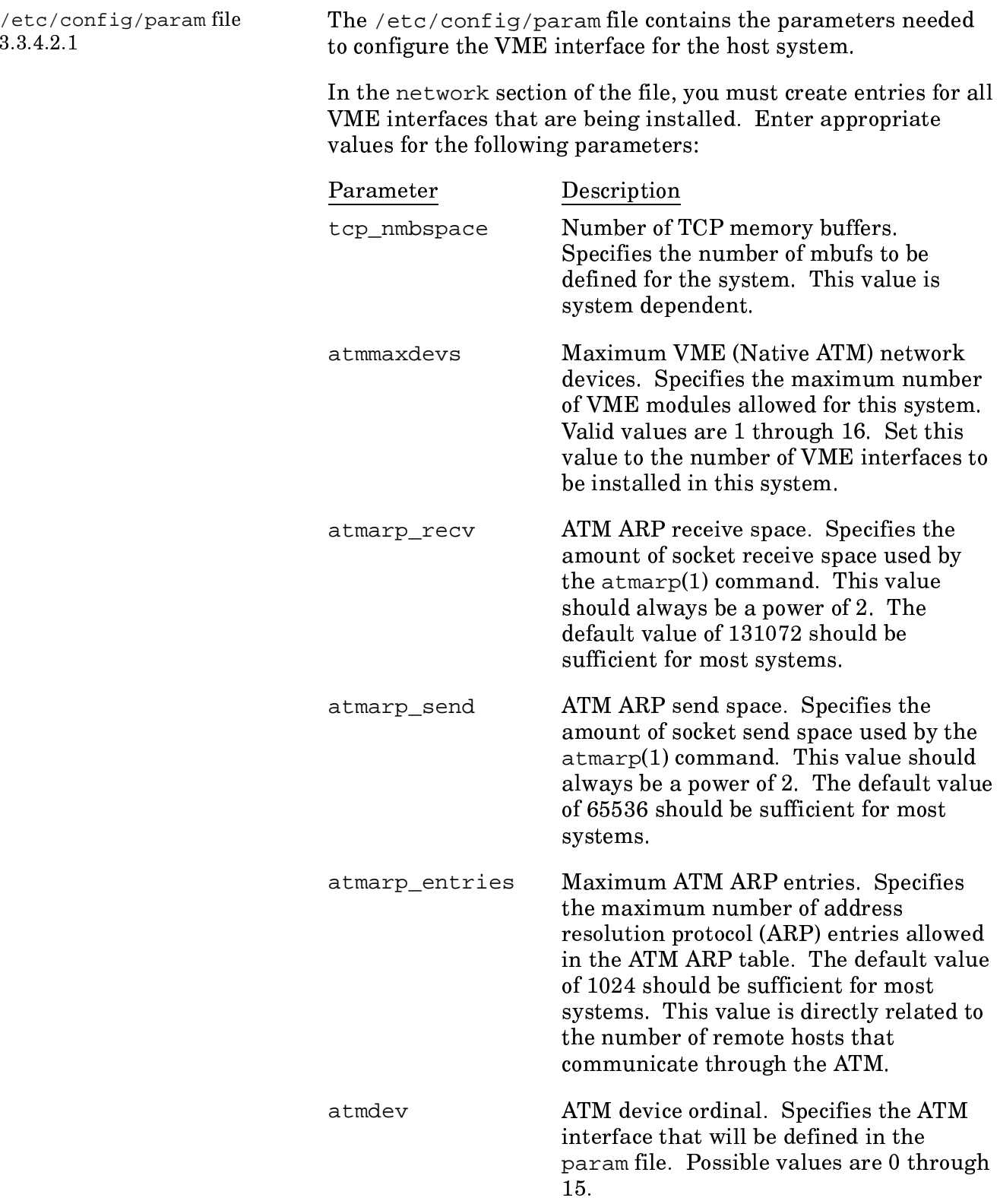

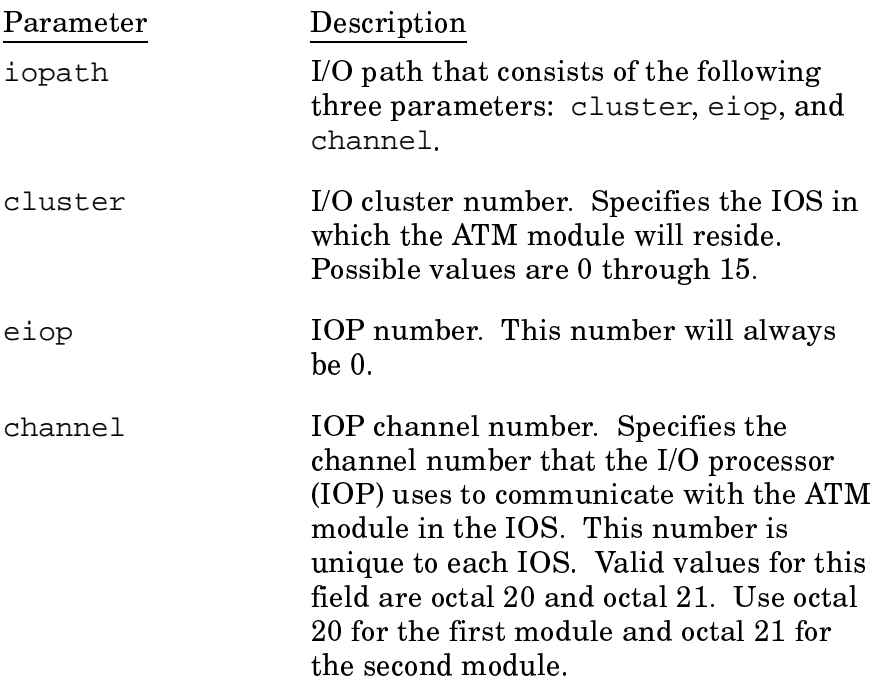

Following is an example of a /etc/config/param file:

```
# /etc/config/param file
network {
  4000 tcp_nmbspace;
     2 atmmaxdevs;
131072 atmarp_recv;
 65536 atmarp_send;
 1024 atmarp_entries;
atmdev 0 {
      iopath \{cluster 0;
         eiop 0:channel 020;
             \}\}\}
```

```
/etc/config/atm.pvc file
3.3.4.2.2
```
The /etc/config/atm.pvc file shows the Permanent Virtual Circuits (PVCs) for all remote hosts that will communicate to this system through the ATM interfaces.

Create the following parameters in the /etc/config/atm.pvc file:

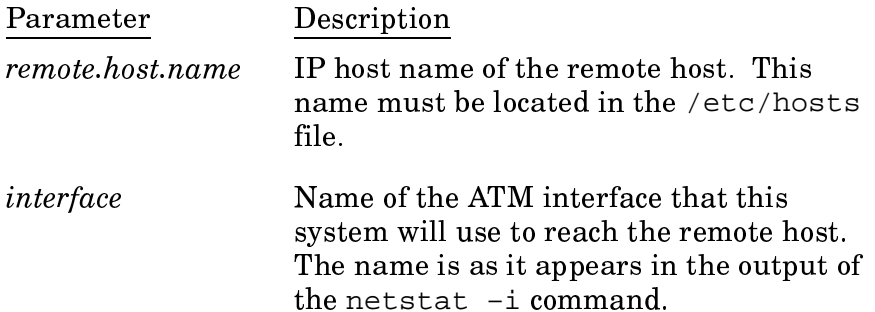

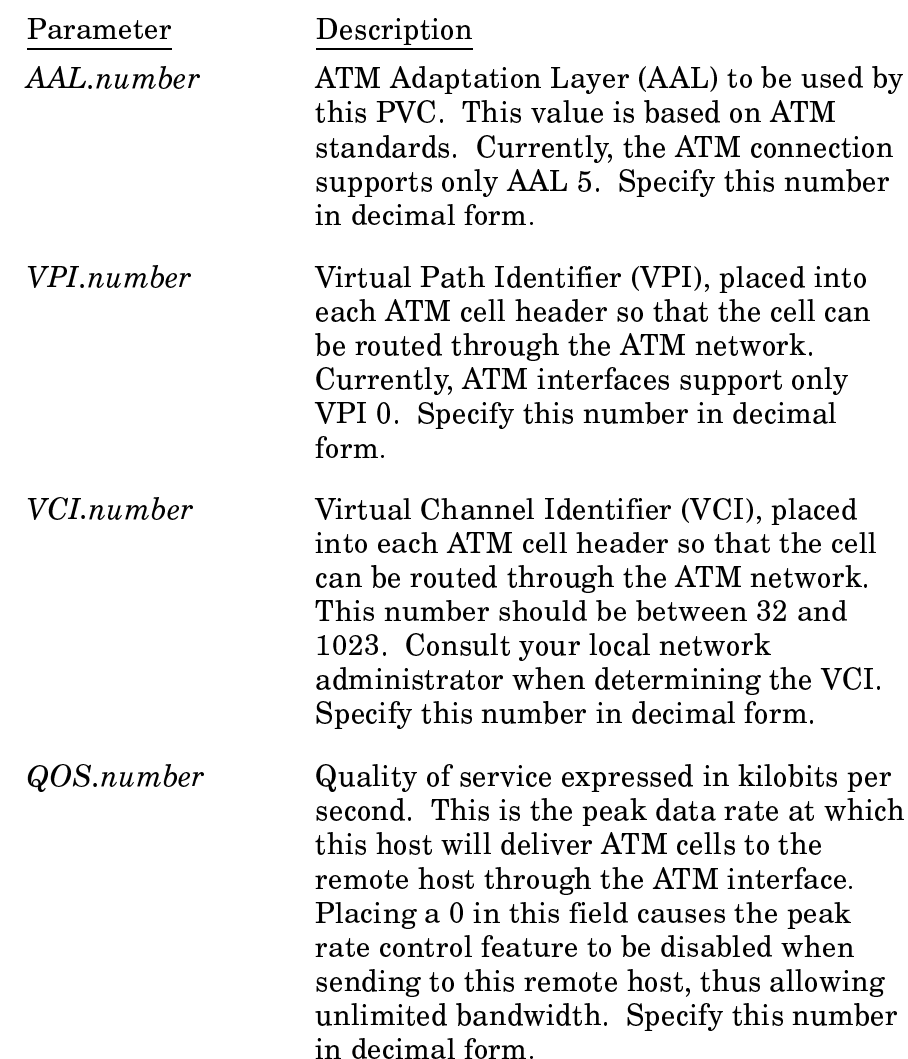

Following is an example of a /etc/config/atm.pvc file:

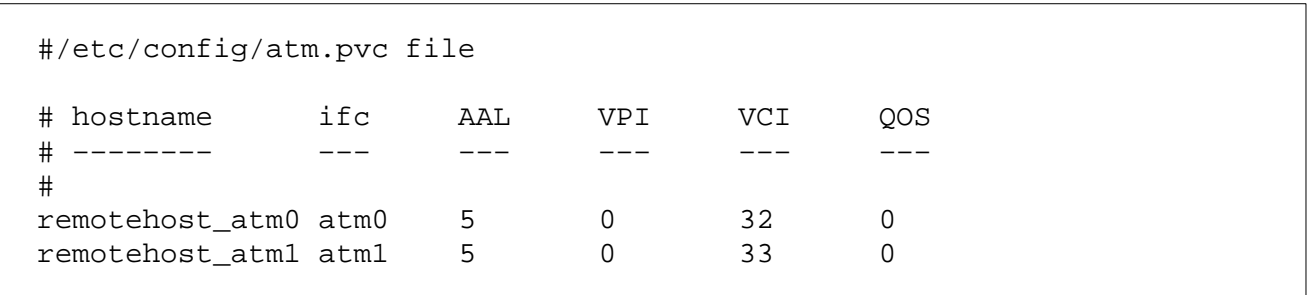

/etc/hosts file The /etc/hosts file contains host names. Create the following 3.3.4.2.3 parameters in this file: Parameter Description Standard IP address value address IP address alias name Following is an example of a /etc/hosts file: #/etc/hosts file 128.162.102.25 edge-atm0 128.162.102.30 remotehost\_atm 128.162.102.31 remotehost atml /etc/networks file The /etc/networks file contains the name and address of your 3.3.4.2.4 ATM network. Create the following parameters in this file: Parameter Description IP address alias name address Standard IP address value Following is an example of a /etc/networks file: #/etc/networks file atm01 128.162.102  $\overline{a}$ Create as many entries as there are VME ATM interfaces configured for TCP/IP. /etc/config/interfaces The /etc/config/interfaces file contains the parameters file required to configure up the ATM interface by using the

/etc/initif script.

3.3.4.2.5

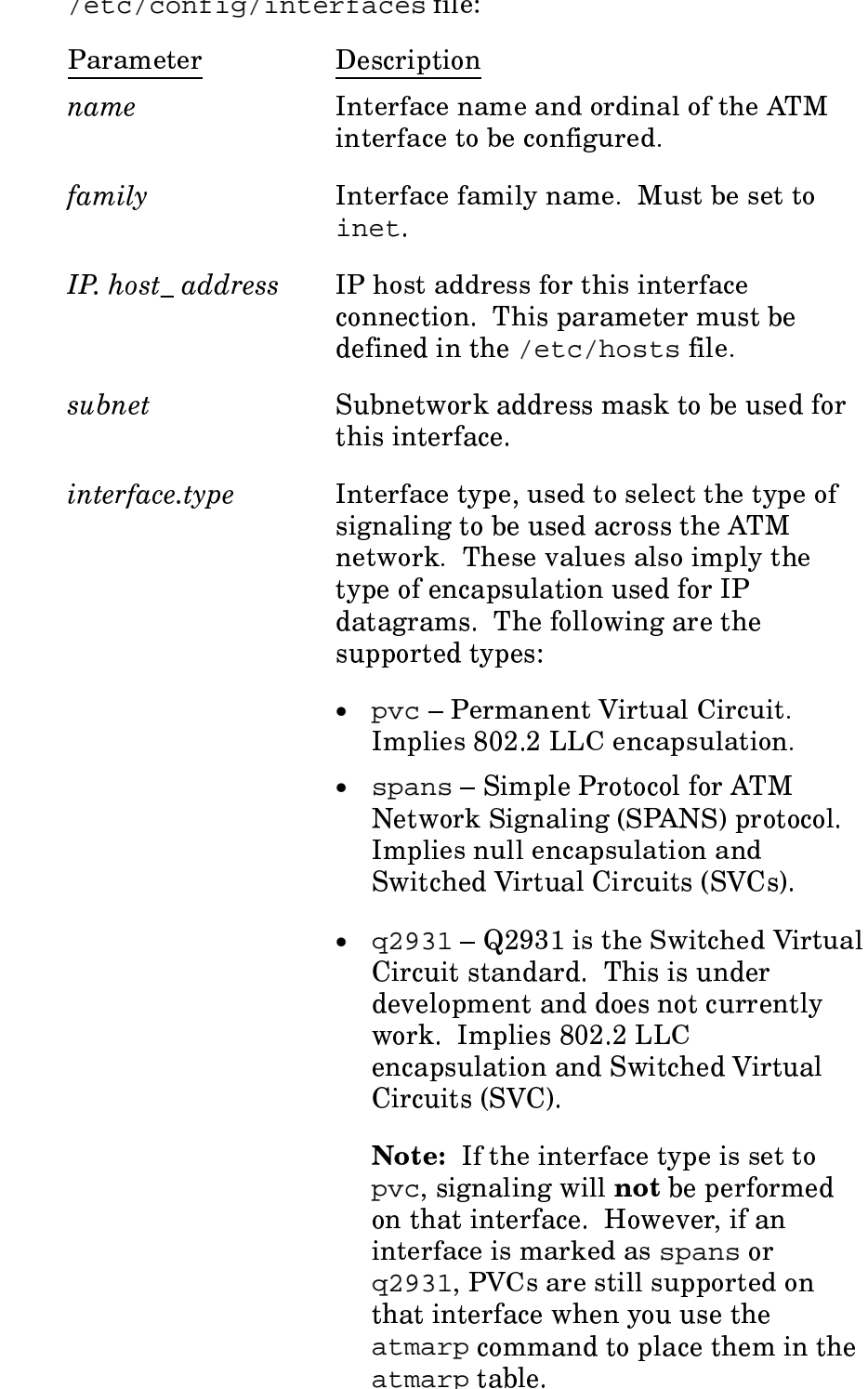

Create the following parameters in the<br>/etc/config/interfaces file:

```
#/etc/config/interfaces file
# File format is:
\pmb{\pm}# name hycf file family address
                                             pt-to-pt-dest
                                                              args:
#netmask
#iftype
#broadcast
#mtu
#rbuf
#wh11f#bq#hwloop
atm0
                  inet
                          edge-atm0 - netmask 0xffffff00 iftype pvc
```
Completing the software To complete the software installation, perform the following installation steps: 3.3.4.3 1. Operating from the system console, save the original param file and copy the updated param file to the IOS disk by executing the following commands:  $\%$  CONTROL-A (toggles to the IOS) IOS>cp /sys/param /sys/param.bak % CONTROL-A (toggles to the UNICOS system)  $%$  exdf -ro /sys/param < /etc/config/param 2. Shut down the UNICOS system by executing the following commands: /etc/shutdown 0  $[CONTROL-A]$  (toggles to the IOS) **Step 4: Install the VME** The installation of the VME hardware consists of the following hardware procedures:  $3.3.5$ • Powering down and removing panels • Setting VMA-200 module switches and jumpers

Following is an example of a /etc/config/interfaces file:

Note: The labels on the ATM module cables have the following meaning:

 $Transmit[T] = output$ Receive  $[R] = input$ 

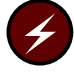

**Warning:** Before handling any piece of computer equipment, use proper electrostatic discharge (ESD) grounding techniques and wear proper ESD apparel.

Refer to the CRAY Y-MP EL Troubleshooting and Maintenance Manual, publication CMM-0431-0B0 and the appropriate Field Replacement Procedures (FRPs) that correspond to the system on which the ATM module will be installed.

Power down procedure for **CRAY EL** systems  $3.3.5.1$ Power down procedure for CRAY J90 systems 3.3.5.2

VMA-200 module switch and jumper settings 3.3.5.3

Use FRP 2 to power down CRAY EL systems.

To power down CRAY J90 systems, power down the cabinet, using J90 FRP 1 for an individual cabinet.

This subsection describes procedures for setting VMA-200 module switches and jumpers.

- 1. Position the module on an electrostatic discharge (ESD) mat or table so that the semiconductor chips are face up and the VME connectors are on the top of the module.
- 2. Dip switch number 1 (SW1) and dip switch number 2 (SW2) are located on the right side of the module. Set the dip switches to the following settings.

|                 |           | $1 \quad$ |   |             |   |   |   | 2 3 4 5 6 7 8 |   |
|-----------------|-----------|-----------|---|-------------|---|---|---|---------------|---|
| SW <sub>1</sub> | on        |           | Х |             |   | х | х |               |   |
|                 | off       | Χ         |   | Χ           | Χ |   |   | X             | Χ |
|                 |           |           |   |             |   |   |   |               |   |
|                 |           | 1         |   | 2 3 4 5 6 7 |   |   |   |               | 8 |
| SW <sub>2</sub> | on<br>off | X         |   |             | X | Χ | Χ | Χ             | Χ |
|                 |           |           | X | Χ           |   |   |   |               |   |

First ATM module in an IOS:

## Second ATM module in an IOS:

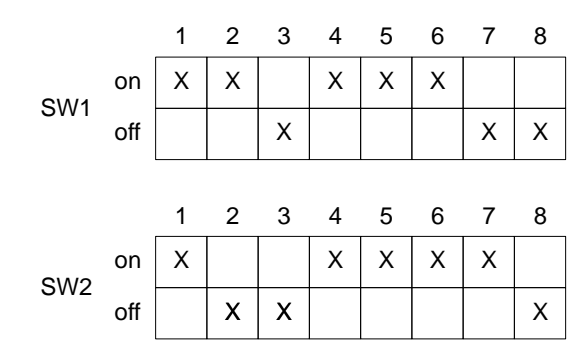

- 3. Ensure that jumper blocks for JP1 are set open for all ATM modules.
- 4. Insert the ATM modules in the leftmost open slot in the IOS chassis. If there are other open slots in the IOS chassis, ensure that the proper backplane jumpers are installed in the open slots so that all VME signals are available to modules that are located to the right of the open slot. See the CRAY EL Series Troubleshooting and Maintenance Manual, publication CMM-0431-0A0, or the appropriate Field Replacement Procedures for more details.
- 5. Power on the IOS cabinet.

**Step 5: Load the IOS** and boot the system 3.3.6

To boot the system, perform the following steps from the system console:

1. To load the IOS, enter the following command at the IOS prompt:

load

If the ATM module is recognized in the IOS, you should see the following message displayed:

ATM: Unit 0 - detected

If there are two ATM modules in an IOS, you should see the following message also:

ATM: Unit 1 - detected

If you do not see these messages, you might see the following message:

```
drv_exec: /DEV/ATMV initialization failed
```
If you do see this message, perform the following steps:

- a. Power down the IOS.
- b. Remove the ATM modules.
- c. Recheck DIP switch settings.
- d. Recheck the jumper settings.
- e. Reinstall the ATM modules.
- f. Perform the IOS load again.
- 2. Boot the system to single-user mode by entering the following command:

boot

3. Enter multiuser mode in the UNICOS system by entering the following command:

/etc/init 2

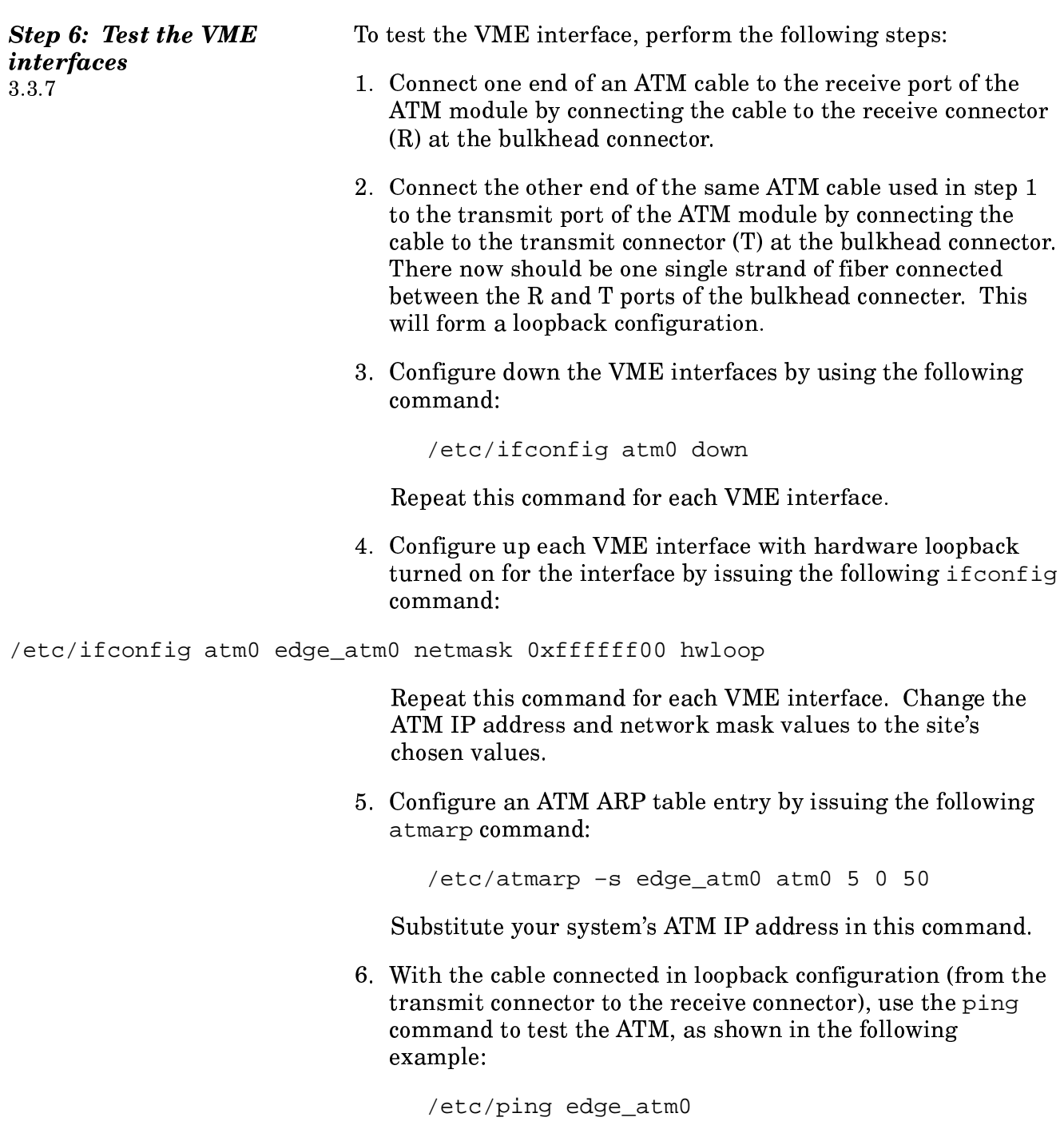

Execute the following command to see the input and output packets (Ipkts and Opkts fields, respectively) for each of the **VME** interfaces:

```
netstat -i
```
The following example shows the output from a net stat  $-i$ command:

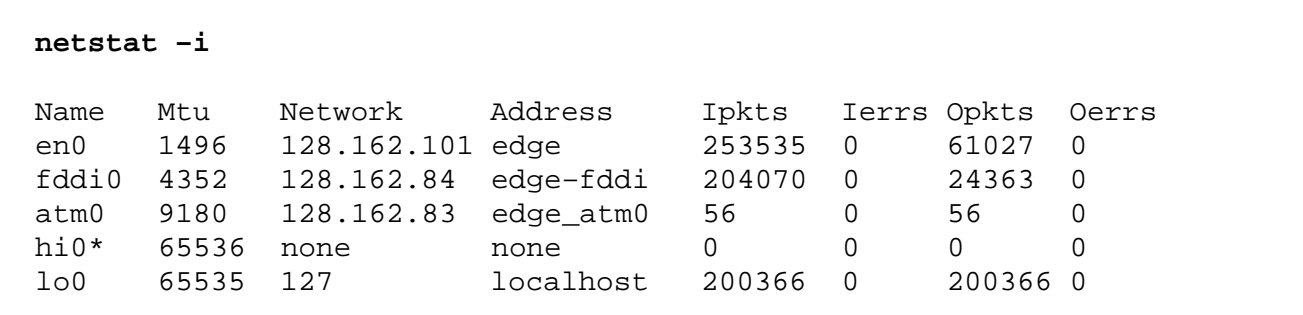

- 7. Remove one end of the cable to verify that the ping processes stop. This verifies that the packets are going out of the transmit port of the ATM card and being received through the receive port. If the ping process continues to run, verify that each step in this section was performed.
- 8. Make the ATM network connection.
- 9. At this point, you can perform other tests across the loopback connection. Some TCP tests that can be executed are  $nettest(8), ftp(1B), and telnet(1B).$
- 10. After performing these tests, disable the hardware loopback on each VME interface by executing the following command:

/etc/ifconfig atm0 down

Repeat this command for each VME interface.

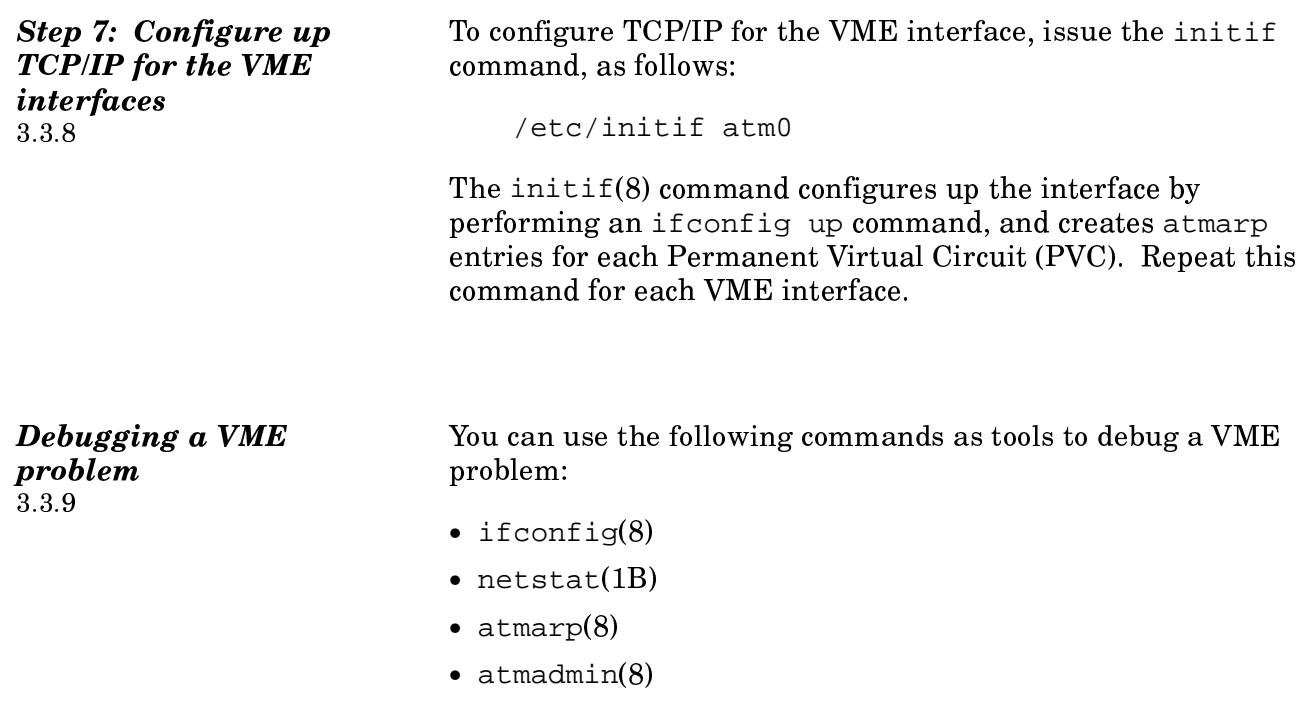